## Monitor Dell UltraSharp 32

# Guía del usuario

N.º de modelo: UP3216Q Modelo normativo: UP3216Qt

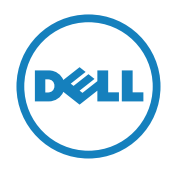

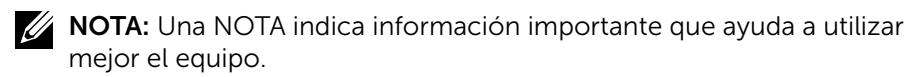

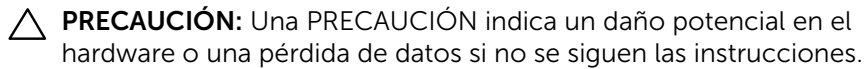

ADVERTENCIA: una ADVERTENCIA indica que se pueden producir daños materiales o personales o, incluso, la muerte.

Copyright © 2015-2019 Dell Inc. Reservados todos los derechos. Este producto está protegido por las leyes estadounidenses e internacionales sobre derechos de autor y propiedad intelectual. Dell™ y el logotipo de Dell son marcas comerciales de Dell Inc. en Estados Unidos y/o en otras jurisdicciones. Todas las demás marcas y nombres mencionados en este documento son marcas comerciales de sus respectivas empresas.

#### 2019 - 10 Rev. A05

## Contenido

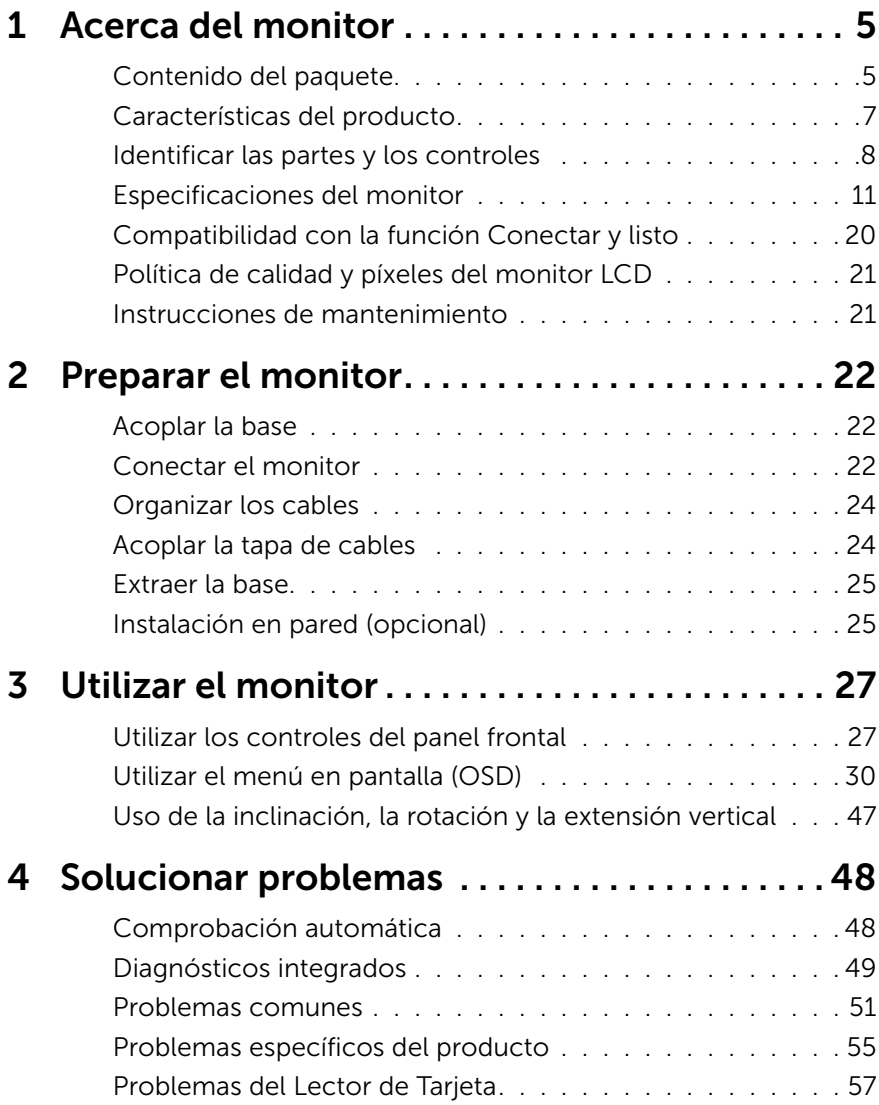

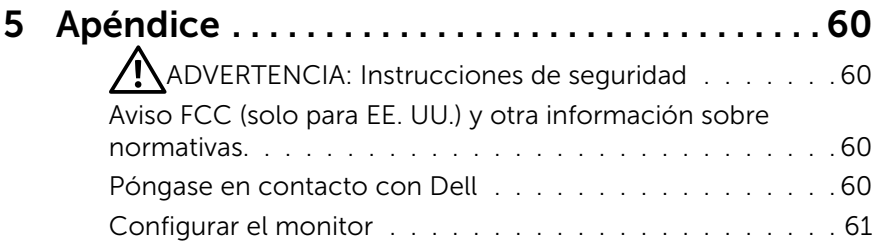

## <span id="page-4-0"></span>Acerca del monitor

### Contenido del paquete

Su monitor se envía con los componentes que se muestran a continuación. Asegúrese de que ha recibido todos los componentes y [Póngase en contacto](#page-59-1)  [con Dell](#page-59-1) en caso de que algo falte.

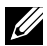

**NOTA:** algunos artículos pueden ser opcionales y no incluirse con el monitor. Algunas funciones o medios pueden estar disponibles en ciertos países.

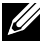

**NOTA:** Para configurar con cualquier otra base, consulte la quía de instalación de la base correspondiente para obtener instrucciones sobre la instalación.

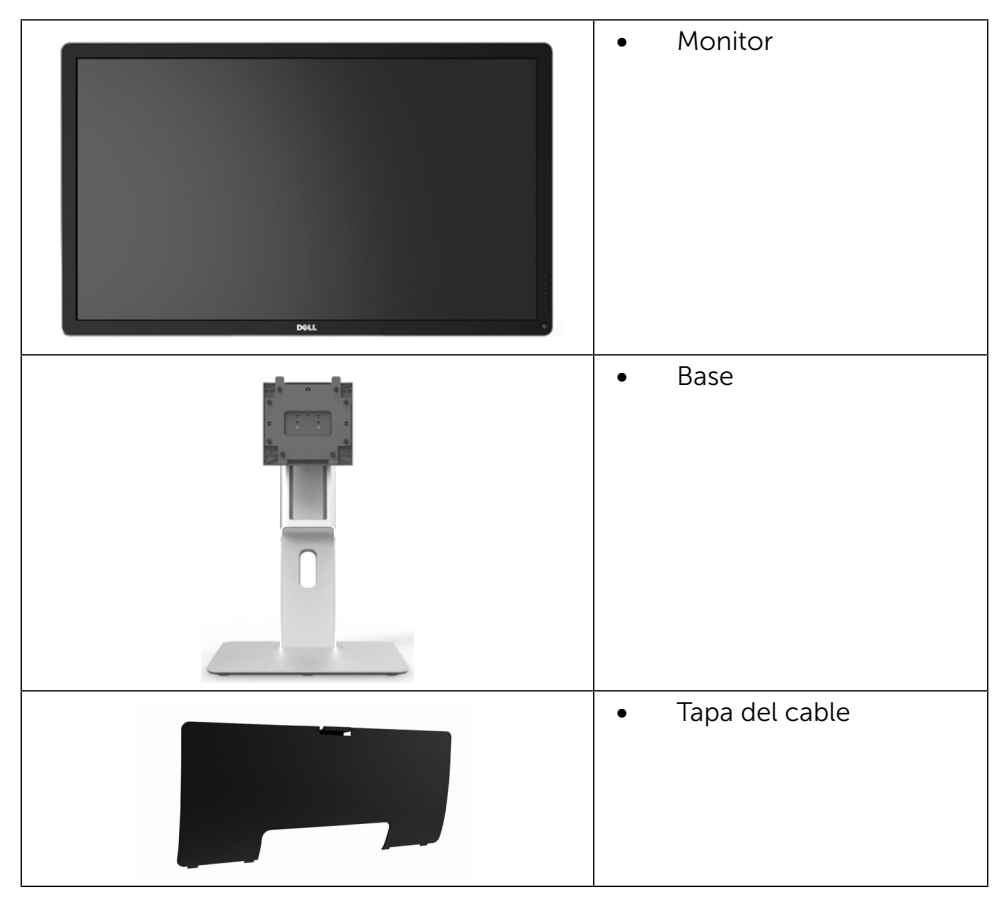

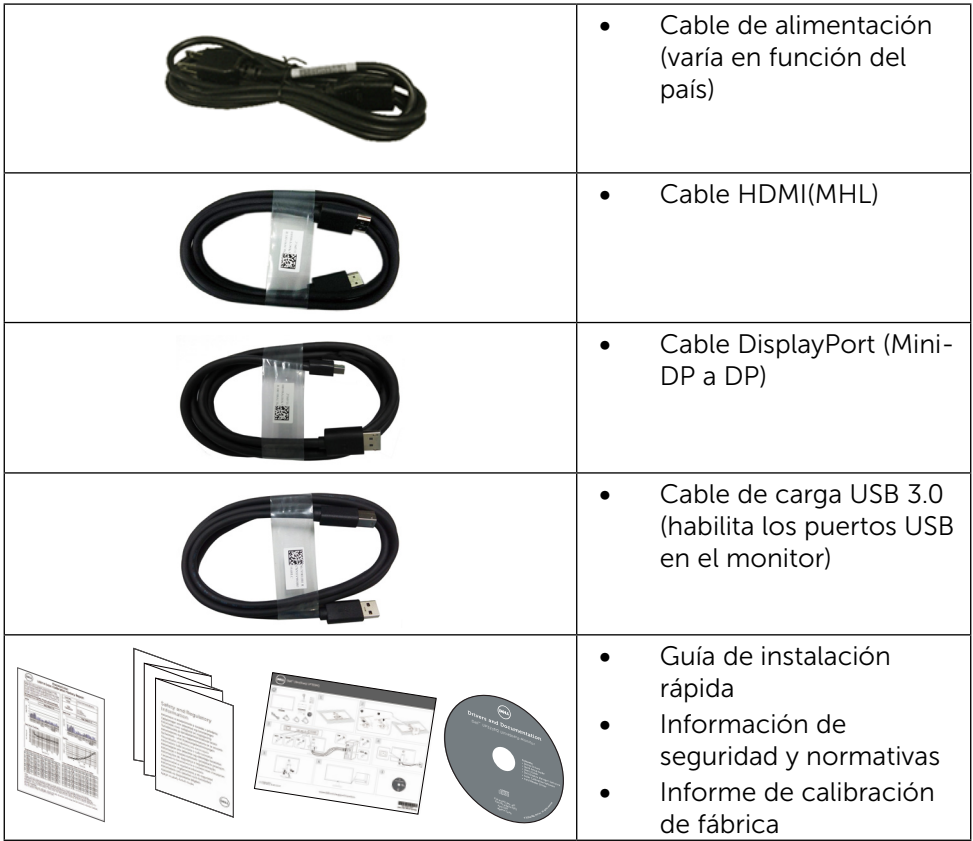

### <span id="page-6-0"></span>Características del producto

El monitor Dell UltraSharp 32 (Modelo # UP3216Q) tiene una matriz activa, un transistor de película fina (TFT), pantalla de cristal líquido (LCD) y retroiluminación LED. Las características del monitor incluyen:

- 80,1 cm (31,5 pulgadas) de área activa de pantalla (medida diagonalmente); resolución 3840 X 2160, con soporte de pantalla completa para resoluciones más bajas.
- • Capacidades de ajuste de inclinación, giro y extensión vertical.
- • Pedestal extraíble y orificios para instalación de 100 mm VESA (Video Electronics Standards Association) que ofrecen soluciones de instalación flexibles.
- • Funcionalidad Plug and Play si lo admite su sistema.
- Ajustes de menú en pantalla (OSD, On-Screen Display) que facilitan la configuración y la optimización de la pantalla.
- Ranura para bloqueo de seguridad.
- • Funcionalidad para administración de activos.
- • Compatibilidad con RoHS.
- Monitor libre de BFR/PVC (cables excluidos).
- • Cristal sin arsénico y sin mercurio solamente en el panel.
- • El Medidor de Energía muestra el nivel de energía consumido por el monitor en tiempo real.
- • Pantalla con certificación TCO.

### <span id="page-7-0"></span>Identificar las partes y los controles

#### Vista frontal

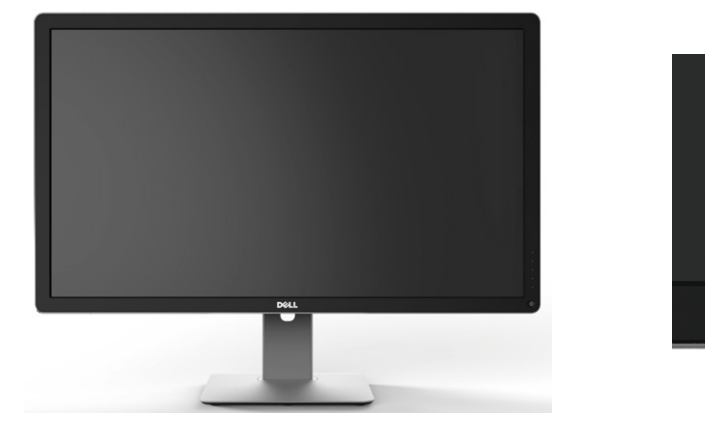

Vista frontal Controles del panel frontal

 $\mathcal{L}^{(1)}$ 

1

2

7

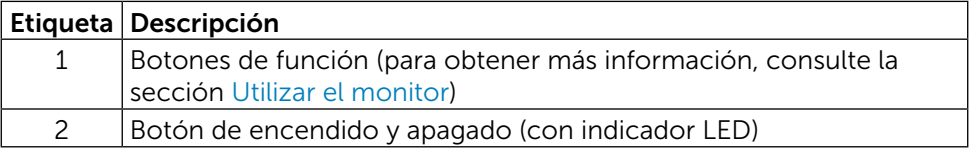

#### Vista posterior

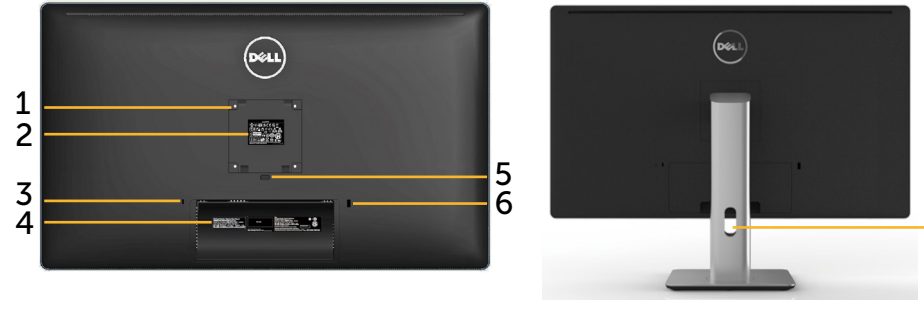

Vista posterior Vista posterior con la base del monitor

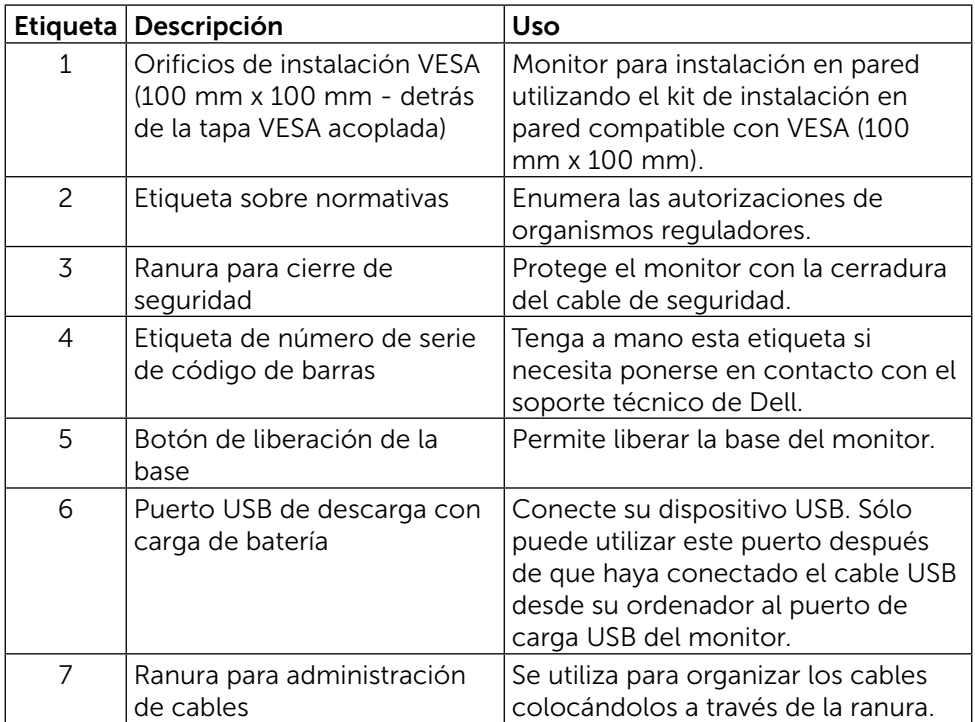

#### Vista lateral

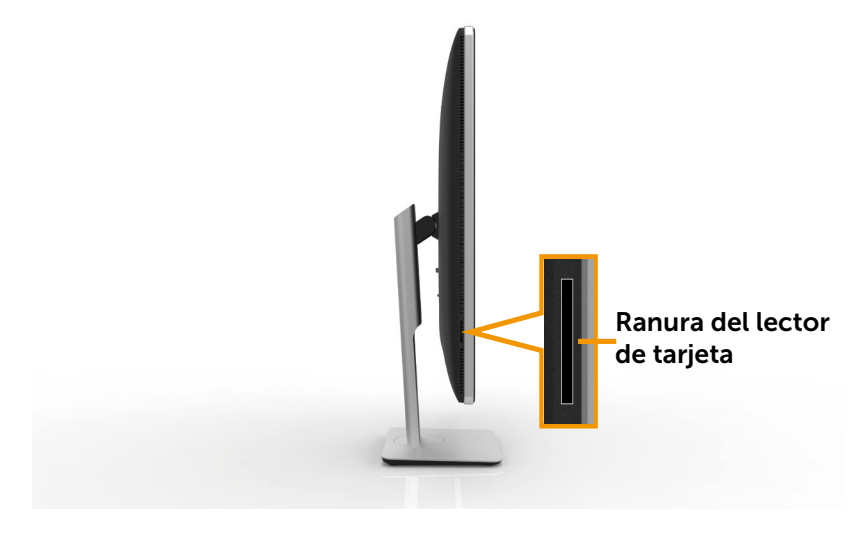

#### <span id="page-9-0"></span>Vista inferior

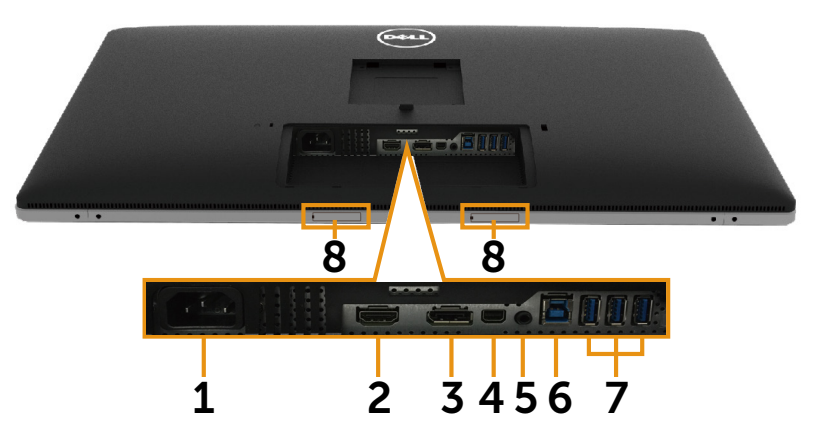

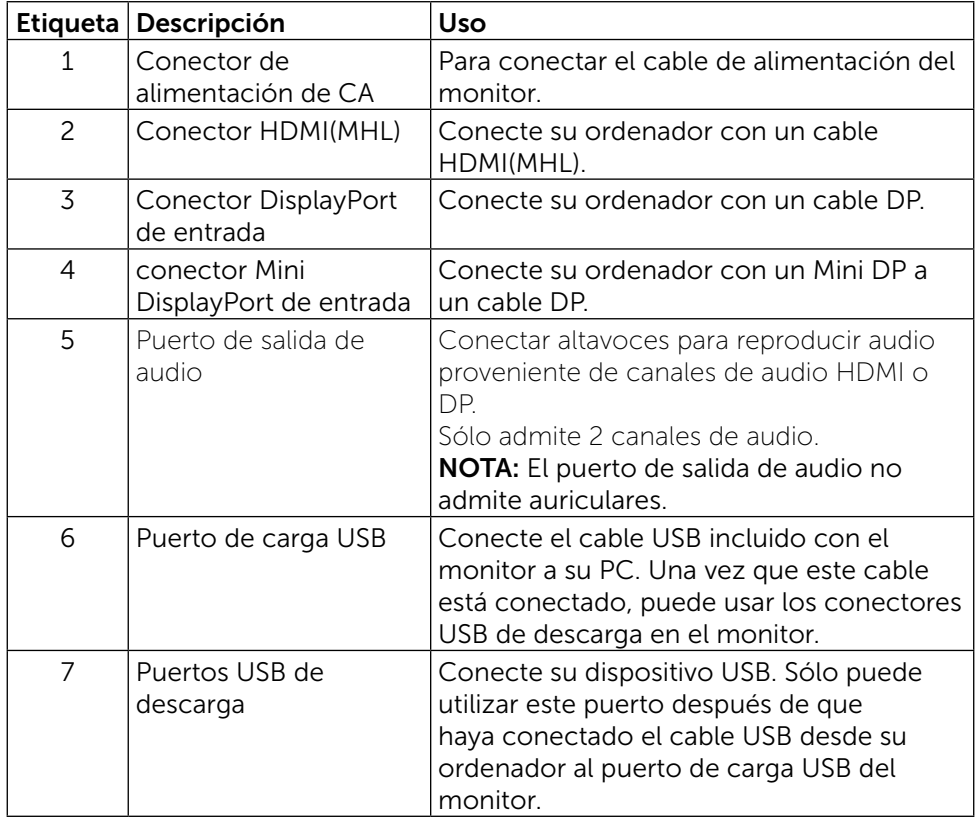

<span id="page-10-0"></span>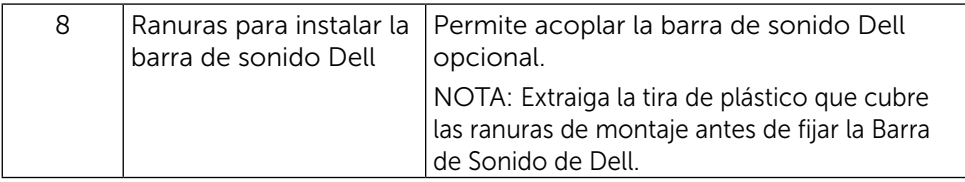

### <span id="page-10-1"></span>Especificaciones del monitor

#### Especificaciones del panel plano

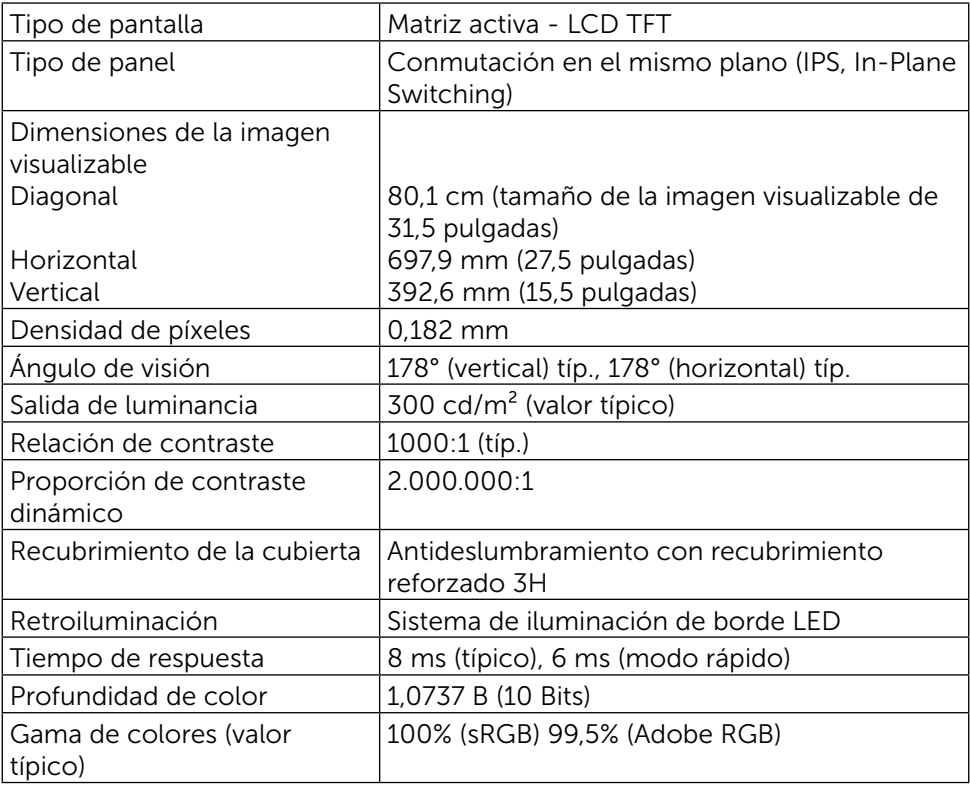

#### Especificaciones de la resolución

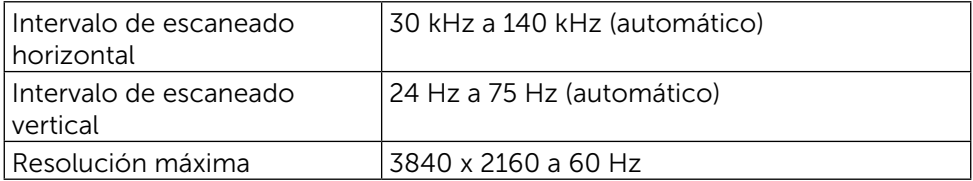

### Modos de video permitidos

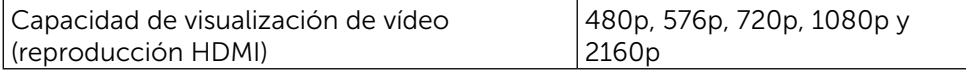

#### Modos de visualización preconfigurados

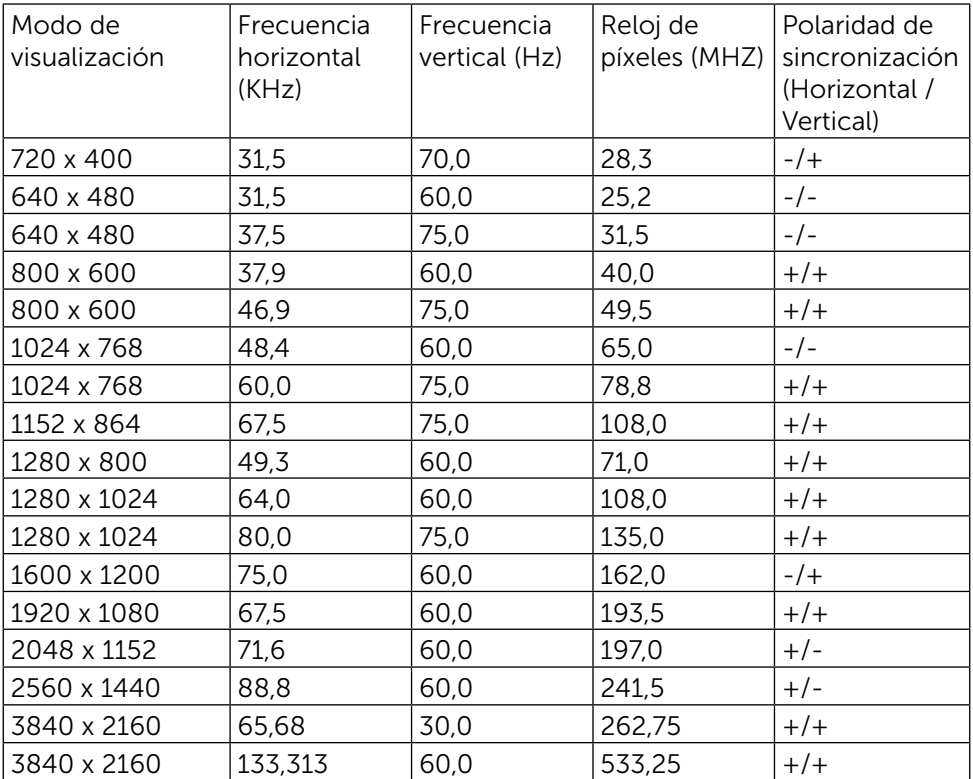

### Especificaciones eléctricas

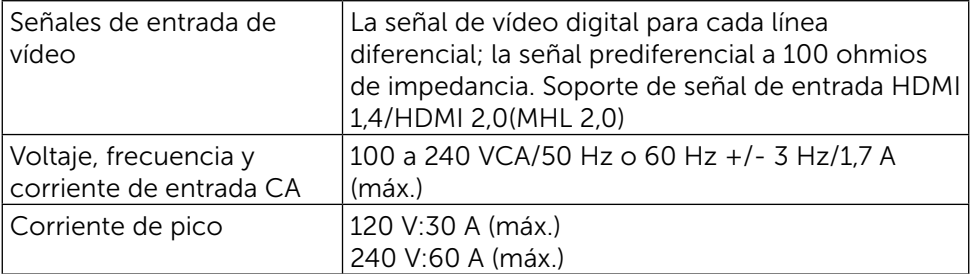

### Características físicas

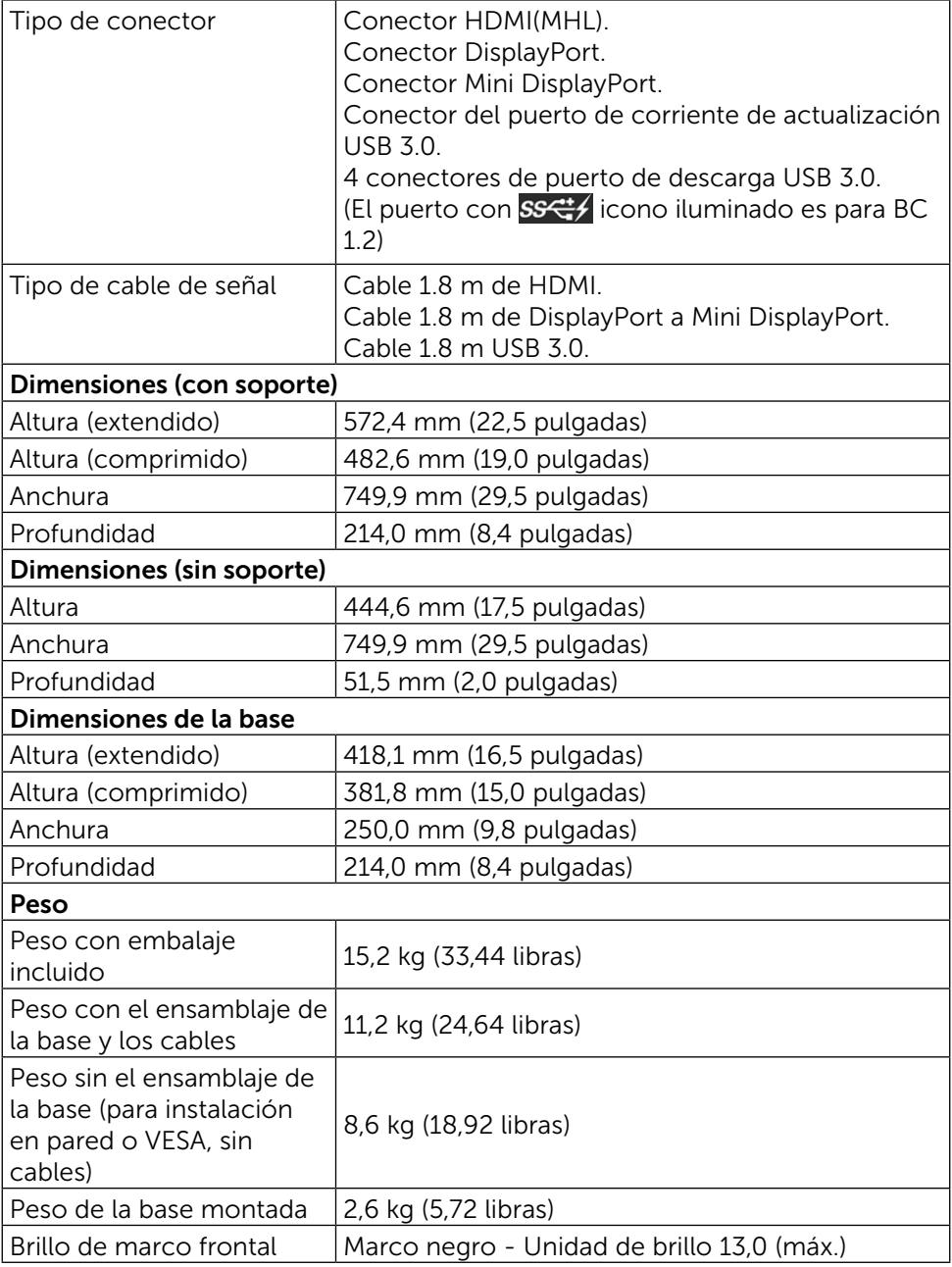

### Características medioambientales

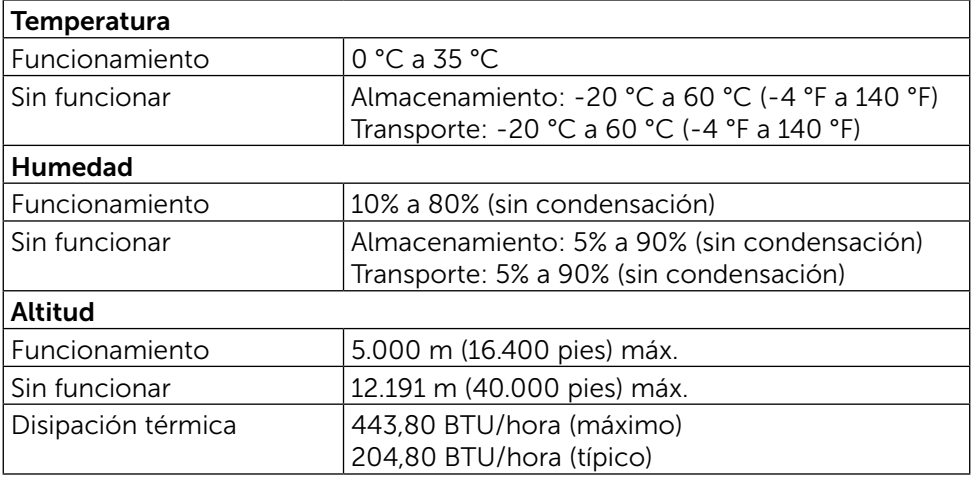

#### Modos de administración de energía

Si tiene una tarjeta gráfica compatible con DPM de VESA o software instalado en su PC, el monitor puede reducir automáticamente el consumo de energía cuando no lo use. Esto se denomina Modo de ahorro de energía\*. Si su PC detecta el uso del teclado, el ratón u otro dispositivo de entrada, el monitor reanudará el funcionamiento automáticamente. La tabla siguiente muestra el consumo de energía y los símbolos de esta función automática de ahorro de energía:

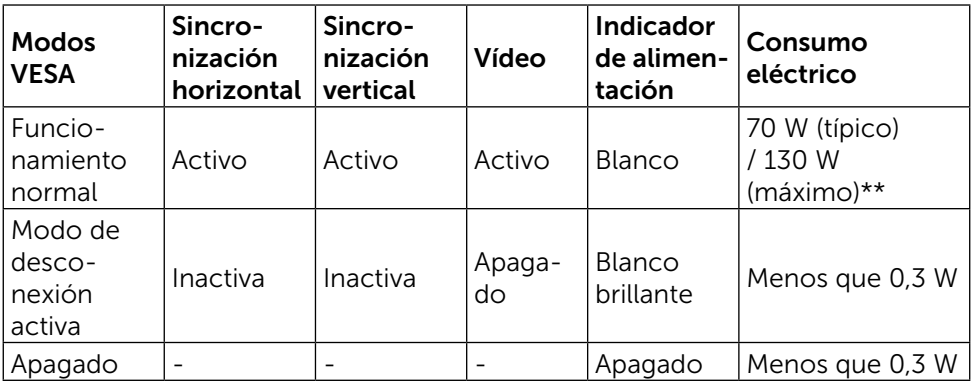

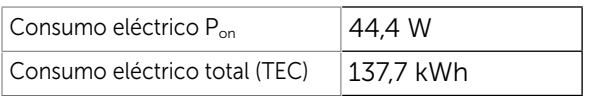

El menú OSD solamente funcionará en el modo de funcionamiento normal. Cuando presione cualquier botón en el modo de desactivación activa, aparecerá el siguiente mensaje:

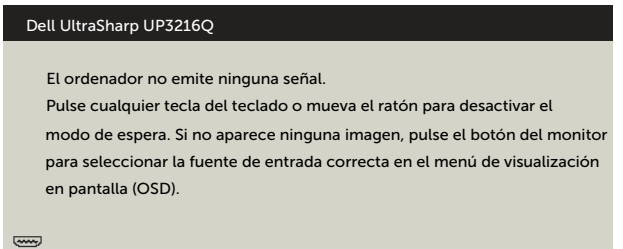

\* Solo se puede alcanzar un nivel de consumo de energía cero en modo APAGADO desconectando el cable de alimentación de la pantalla.

\*\* Consumo eléctrico máximo con luminancia máxima y USB activo. Este documento es solamente informativo y refleja un rendimiento de laboratorio.Su producto podría rendir de manera diferente, dependiendo del software y los componentes y periféricos que adquirió, y no tendremos la obligación de actualizar dicha información. Consecuentemente, el cliente no deberá apoyarse en esta información a la hora de tomar decisiones sobre tolerancias eléctricas o relacionadas.No se expresa ni se sugiere una garantía sobre precisión o integridad.

Active su PC y el monitor para obtener acceso al menú OSD.

#### $\mathscr U$  NOTA:

**P<sub>on</sub>:** el consumo eléctrico del Modo On (encendido) medido con referencia<br>al método de prueba de Energy Star.

TEC: consumo eléctrico total en kWh medido con referencia al método de prueba de Energy Star.

#### Asignaciones de contactos

#### Conector HDMI de 19 clavijas

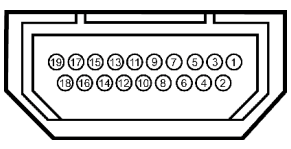

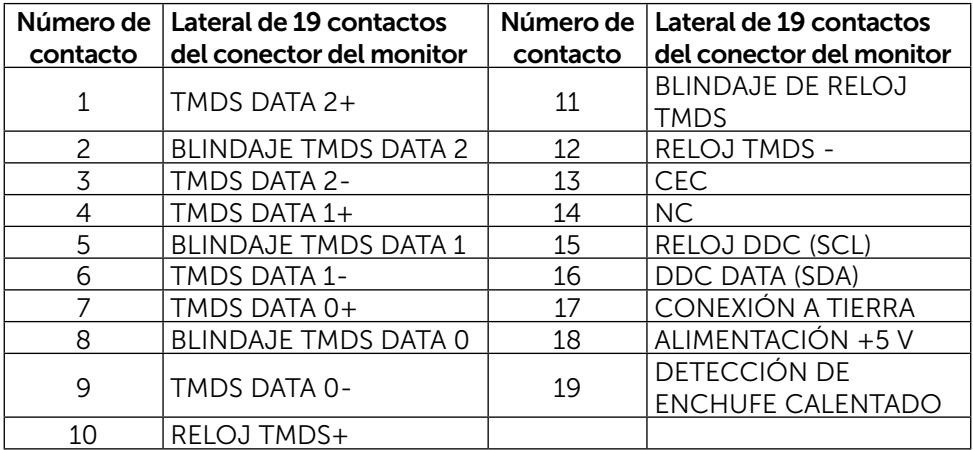

#### Conector DisplayPort (Entrada DP y salida DP)

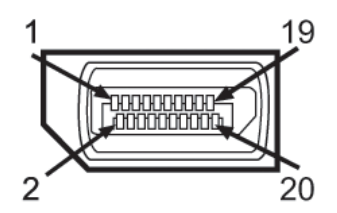

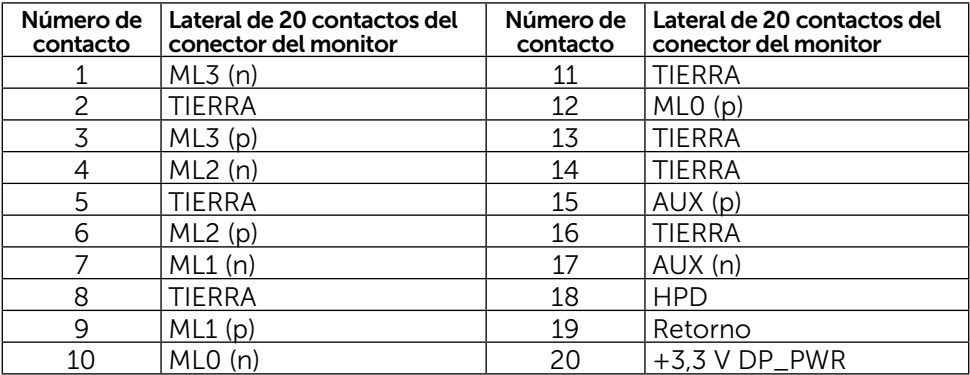

#### Conector Mini DisplayPort

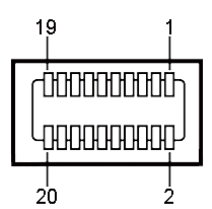

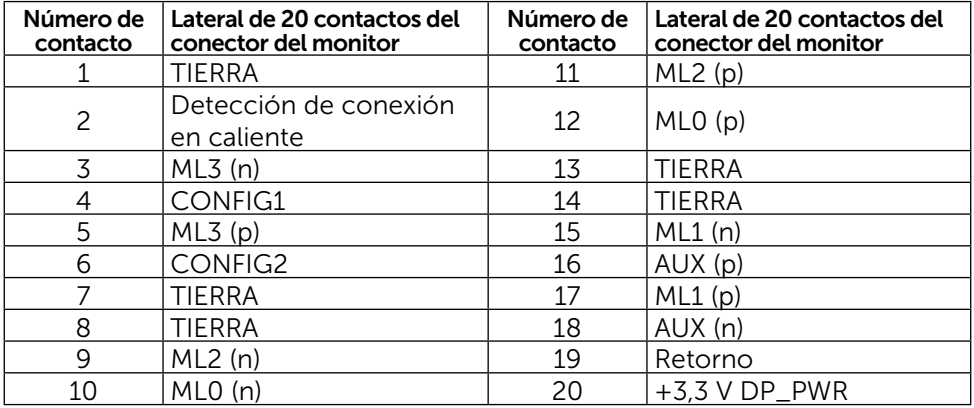

#### Interfaz (USB) de bus de serie universal

Esta sección le ofrece información acerca de los puertos USB que están disponibles en la parte posterior e inferior de su monitor.

**NOTA:** Los puertos USB de este monitor son compatibles con USB 3.0.

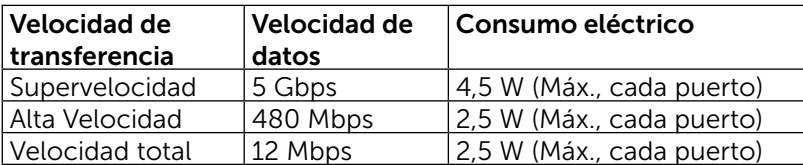

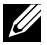

 $\mathbb Z$  NOTA: Hasta 2 A en el puerto USB de descarga (puerto icono iluminado) con dispositivos de compatibilidad BC 1.2; hasta 0,9 A en los otros tres puertos USB de descarga.

#### Conector ascendente USB

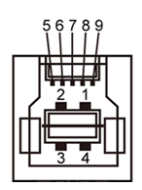

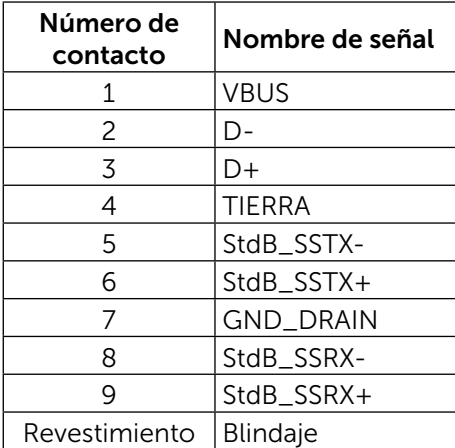

#### Conector descendente USB

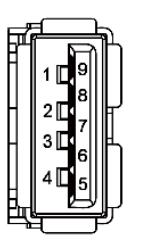

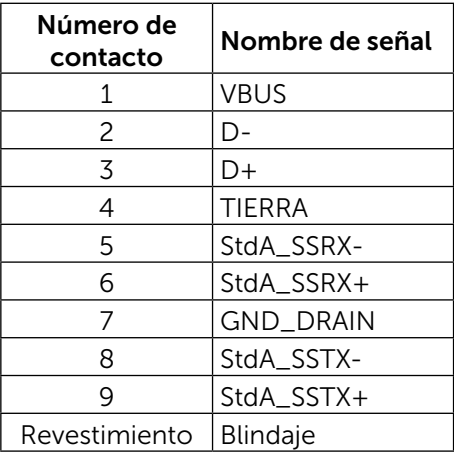

#### Puertos USB

- 1 carga fondo
- 4 descarga 1 posterior, 3 inferior

Puerto de carga de alimentación - en la cubierta posterior (Puerto con SS<sup>-1</sup>/<sub>icono iluminado); soporta capacidad de carga de corriente</sub> rápida si el dispositivo es compatible con BC 1.2.

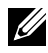

NOTA: La función USB 3.0 requiere de un ordenador y dispositivos compatibles con USB 3.0.

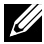

**NOTA:** Los ordenadores con Windows® 7 deben tener instalado el Service Pack 1 (SP1). Los puertos USB del monitor sólo funcionan cuando el monitor está encendido o en modo de ahorro de energía. Si apaga el monitor para a continuación encenderlo, los periféricos acoplados al mismo pueden necesitar unos segundos para reanudar su funcionamiento normal.

### Especificaciones del lector de tarjeta

#### Información general

- El lector de tarjeta de memoria flash es un dispositivo de almacenamiento USB que permite a los usuarios leer y escribir información tanto dentro como desde una tarjeta de memoria.
- • El lector de tarjeta de memoria flash es reconocido automáticamente por Microsoft<sup>®</sup> Windows<sup>®</sup> 7 Service Pack 1 (SP1) y Windows® 8/Windows® 8.1/ Windows® 10.
- Una vez instalada y reconocida, la (ranura) tarjeta de memoria aparece con su letra de unidad.
- Todas las operaciones de archivo estándar (copiar, borrar, arrastrar y soltar, etc.) pueden llevarse a cabo con esta unidad.

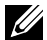

NOTA: Instale el controlador del lector de tarjeta para asegurarse de que las tarjetas de memoria son detectadas adecuadamente cuando son insertadas en la ranura de la tarjeta.

#### Características

El lector de tarjeta de memoria flash tiene las siguientes características:

- Soporta los sistemas operativos Microsoft<sup>®</sup> Windows® 7 Service Pack 1 (SP1) y Windows® 8/Windows® 8.1/Windows® 10.
- • Dispositivo de Clase de Almacenamiento Masivo (No se necesitan controladores cuando se ejecuta en Microsoft® Windows® 7 Service Pack 1 (SP1) y Windows® 8/Windows® 8.1/Windows® 10).
- Soporta varias tarjetas de memoria.

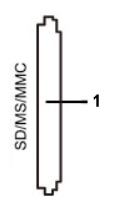

La siguiente tabla muestra la lista de tarjetas de memoria compatibles:

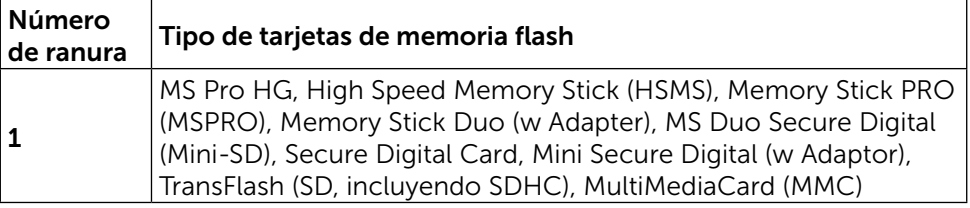

#### <span id="page-19-0"></span>Capacidad de tarjeta máxima soportada por el lector de tarjeta UP3216Q

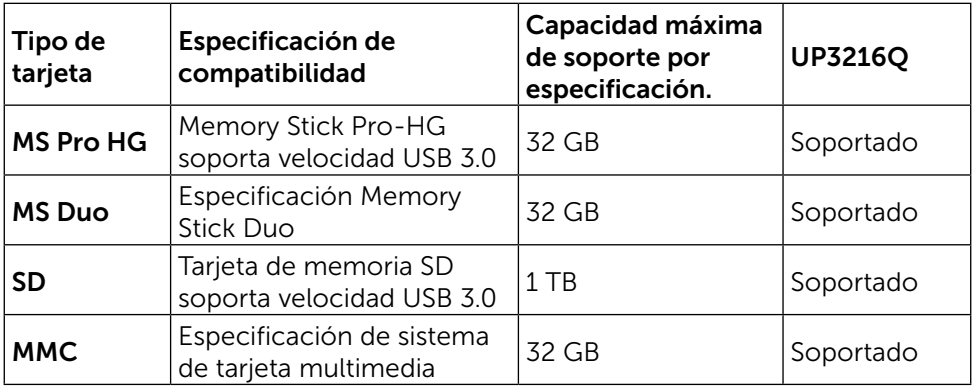

#### General

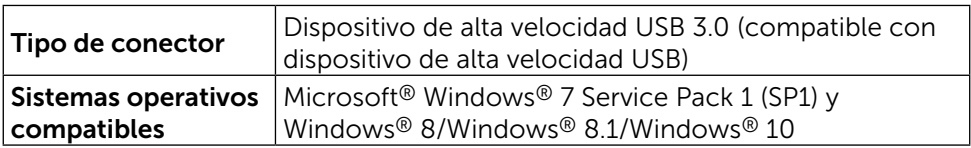

### Compatibilidad con la función Conectar y listo

Puede instalar el monitor con cualquier sistema compatible con la funcionalidad Conectar y listo (Plug-and-Play). El monitor proporciona automáticamente a su PC los datos de identificación de visualización extendida (EDID, Extended Display Identification Data) utilizando protocolos de canal de datos de visualización (DDC, Display Data Channel) para que el sistema pueda configurarse automáticamente y optimizar la configuración del monitor. Muchas de las instalaciones del monitor son automáticas. Puede seleccionar configuraciones diferente según lo desee. Para más información sobre los cambios en la configuración del monitor, vaya a [Utilizar el monitor.](#page-26-1)

### <span id="page-20-0"></span>Política de calidad y píxeles del monitor LCD

Durante el proceso de fabricación del monitor LCD, no es raro que uno o más píxeles se fijen en un estado inamovible que son difíciles de ver y no afectan a la calidad o uso de la pantalla. Para obtener más información acerca de la política de calidad y píxeles del monitor Dell, consulte el sitio de soporte técnico de Dell en: [http://www.dell.com/support/monitors.](http://www.dell.com/support/monitors)

### Instrucciones de mantenimiento

#### Limpieza de su monitor

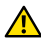

ADVERTENCIA: Lea y siga las [Instrucciones de seguridad](#page-59-2) antes de limpiar el monitor.

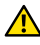

A ADVERTENCIA: Antes de limpiar el monitor, desenchufe el cable de alimentación de la toma de corriente eléctrica.

Para obtener información acerca de las mejores prácticas, siga las instrucciones de la lista siguiente cuando desempaquete, limpie o manipule el monitor:

- Para limpiar la pantalla antiestática, humedezca ligeramente un paño suave y limpio con agua. Si es posible, utilice un tejido especial para limpiar pantallas o una solución adecuada para la capa de recubrimiento antiestática. No utilice benceno, diluyentes, amoníaco, limpiadores abrasivos o aire comprimido.
- • Utilice un paño tibio y ligeramente humedecido para limpiar el monitor. No utilice detergentes de ninguna clase, ya que algunos productos de este tipo dejan una película lechosa en el monitor.
- • Si observa la presencia de un polvo blanco cuando desempaquete el monitor, límpielo con un paño.
- • Manipule el monitor con cuidado, ya que los componentes de plástico de color oscuro pueden arañarse y presentar raspaduras de color blanco que destacarían sobre las zonas más claras del monitor.
- Para ayudar a mantener la máxima calidad de imagen en el monitor, utilice un protector de pantalla que cambie dinámicamente y apague el monitor cuando no lo utilice.

## <span id="page-21-0"></span>Preparar el monitor

### Acoplar la base

**NOTA:** La base no está instalada cuando el monitor sale de fábrica.

**NOTA:** Esto se aplica a un monitor con base. Cuando adquiera cualquier otra base, consulte la guía de instalación de la base correspondiente para obtener instrucciones sobre la instalación.

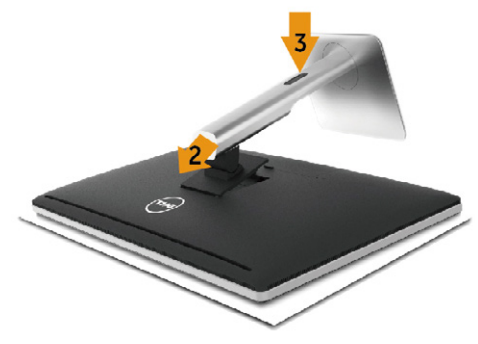

Para acoplar la base del monitor:

- 1. Quite la tapa y coloque el monitor en ella.
- 2. Ajuste las dos pestañas en la parte superior de la base sobre la ranura de la parte posterior del monitor.
- 3. Presione la base hasta que quede encajada en su lugar.

### <span id="page-21-1"></span>Conectar el monitor

ADVERTENCIA: Antes de empezar con cualquiera de los procedimientos de esta sección, siga las [Instrucciones de seguridad.](#page-59-2)

Para conectar el monitor al equipo:

- 1. Apague el equipo y desconecte el cable de alimentación.
- 2. Conecte el cable negro HDMI o el cable DP (DisplayPort) al puerto de vídeo correspondiente en la parte posterior de su PC. No utilice todos los cables en el mismo equipo. Utilice todos los cables solamente cuando estén conectados a dos equipos diferentes con sistemas de vídeo apropiados.

#### Conectar el cable negro HDMI

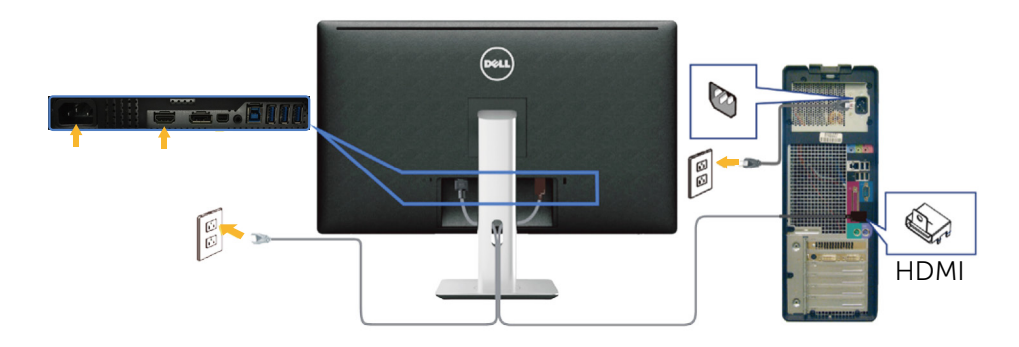

#### Conectar el cable negro DisplayPort (o miniDP)

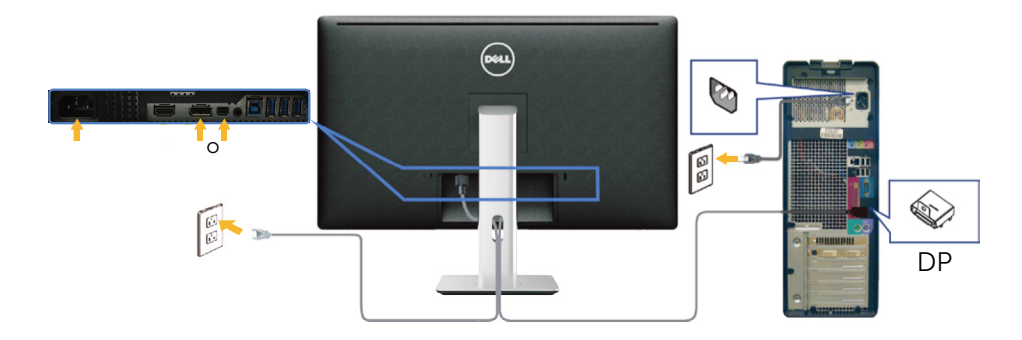

#### Conectar el cable USB 3.0

Después de que haya completado la conexión de los cables HDMI/DP/mini DP, siga el procedimiento siguiente para conectar el cable USB 3.0 al PC y completar la configuración de su monitor:

- 1. Conecte el puerto de carga USB 3.0 (cable suministrado) al puerto USB 3.0 apropiado en su PC. (Ver [Vista inferior](#page-9-0) para más información.)
- 2. Conecte los periféricos USB 3.0 a los puertos de descarga USB 3.0 del monitor.
- 3. Enchufe los cables de alimentación de su PC y monitor en una toma de corriente cercana.
- 4. Encienda el monitor y el PC. Si su monitor muestra una imagen, entonces la instalación ha sido completada. Si no se muestra una imagen, vea [Solucionar problemas](#page-47-1).
- 5. Utilice la ranura de cables de la base del monitor para organizar los cables.

<span id="page-23-0"></span>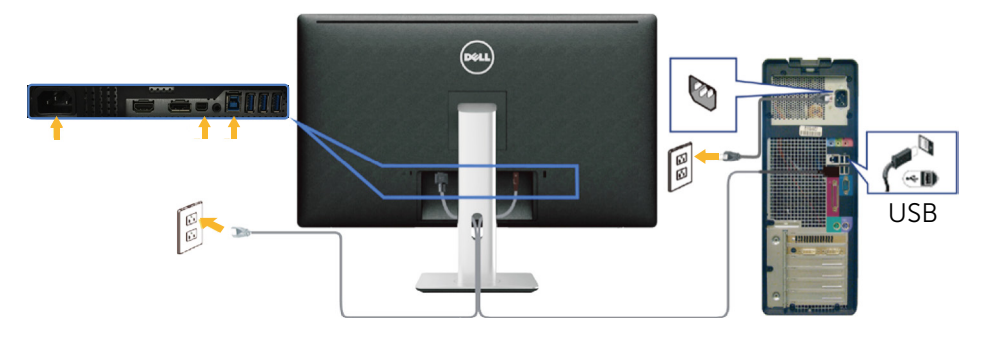

A PRECAUCIÓN: los gráficos se utilizan solamente como referencia. La apariencia del ordenador puede ser diferente.

### Organizar los cables

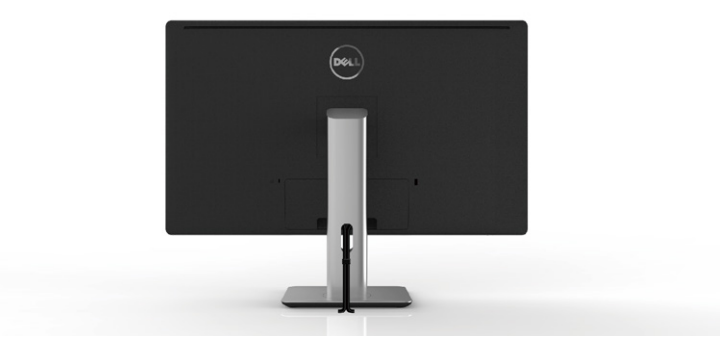

Tras acoplar todos los cables necesarios a su monitor y PC, (ver [Conectar el](#page-21-1)  [monitor](#page-21-1) para el acoplamiento de cables) utilice la ranura de organización de cables para organizar todos los cables tal y como se muestra arriba.

### Acoplar la tapa de cables

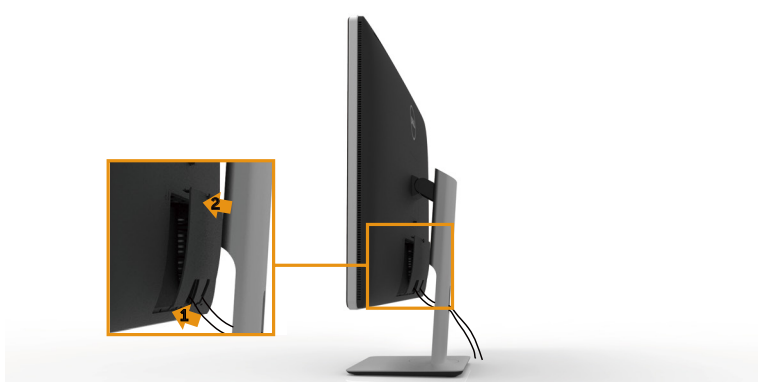

### <span id="page-24-0"></span>Extraer la base

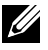

NOTA: Para evitar arañazos en la pantalla LCD mientras quita la base, asegúrese de que el monitor está colocado sobre una superficie suave y limpia.

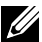

**NOTA:** Esto se aplica a un monitor con base. Cuando adquiera cualquier otra base, consulte la guía de instalación de la base correspondiente para obtener instrucciones sobre la instalación.

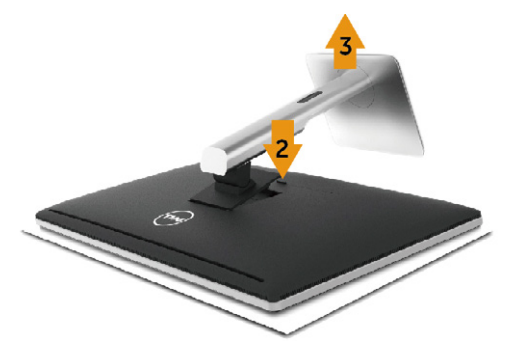

Para quitar la base:

- 1. Coloque el monitor sobre una superficie plana.
- 2. Presione sin soltar el botón de liberación de la base.
- 3. Levante la base alejándola del monitor.

### Instalación en pared (opcional)

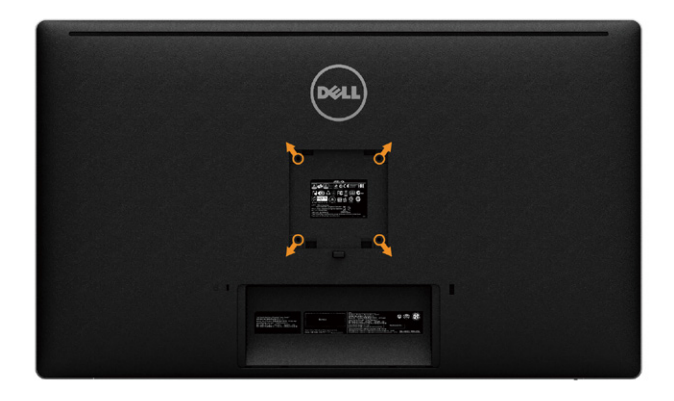

(dimensiones del tornillo: M4 x 10 mm).

Consulte las instrucciones incluidas con el kit de montaje en pared compatible con VESA.

- 1. Coloque el panel del monitor en un paño suave o cojín, sobre una mesa plana y estable.
- 2. Desmonte la base.
- 3. Utilice un destornillador para retirar los cuatro tornillos que fijan la cubierta de plástico
- 4. Acople el soporte de instalación del kit para instalación en pared al monitor.
- 5. Instale el monitor en la pared siguiendo las instrucciones incluidas con el kit de instalación en pared.

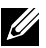

**NOTA:** Para uso exclusivo con UL o CSA, o soporte de montaje listado por GS con un mínimo de peso/capacidad de soporte y carga de 8.6 kg.

## <span id="page-26-1"></span><span id="page-26-0"></span>Utilizar el monitor

### Utilizar los controles del panel frontal

Utilice los botones situados en el panel frontal del monitor para ajustar la configuración de la imagen. Mientras utiliza estos botones para ajustar los controles, un menú OSD muestra los valores numéricos de las características al mismo tiempo que se modifican.

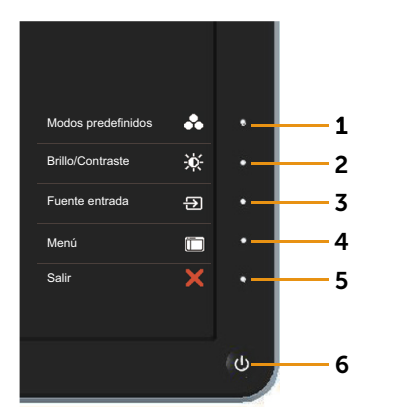

La siguiente tabla describe los botones del panel frontal:

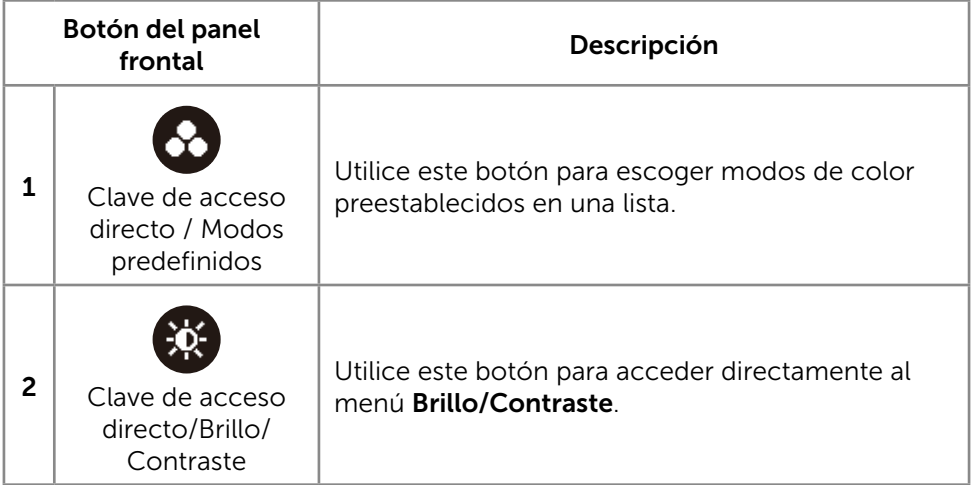

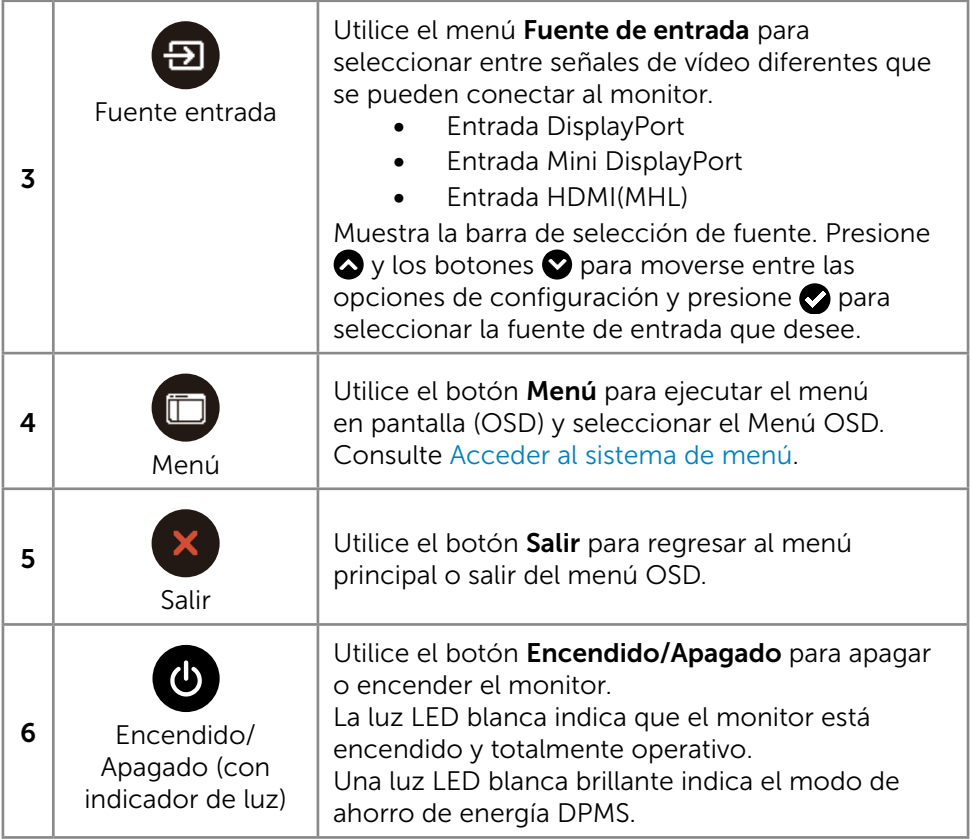

#### Botón del panel frontal

Utilice los botones situados en el panel frontal del monitor para ajustar la configuración de la imagen.

<span id="page-28-0"></span>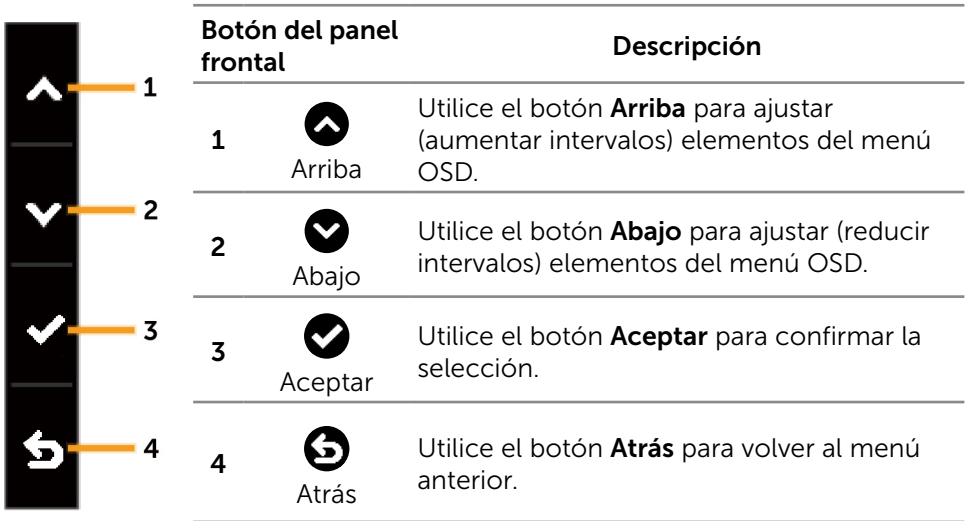

### <span id="page-29-0"></span>Utilizar el menú en pantalla (OSD)

#### <span id="page-29-1"></span>Acceder al sistema de menú

**NOTA:** si cambia la configuración y, a continuación, entra en otro menú o sale del menú OSD, el monitor guarda automáticamente estos cambios. Estos cambios también se guardan si cambia la configuración y, a continuación, espera a que el menú OSD desaparezca.

1. Presione el botón Menú para abrir el menú OSD y mostrar el menú principal.

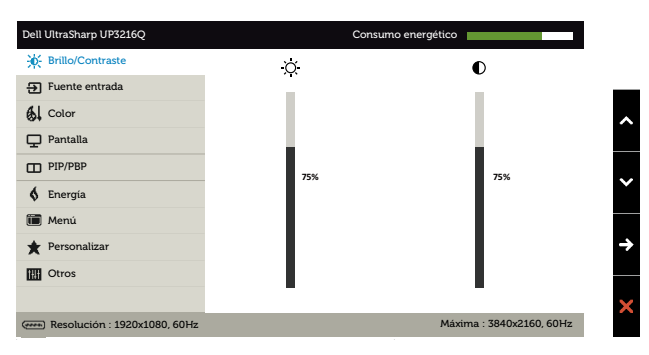

- 2. Pulse el botón  $\bigcirc$  v el  $\bigcirc$  para desplazarse entre las opciones. A medida que se mueve de un icono a otro, el nombre de la opción se resalta. Compruebe la siguiente tabla para ver una lista completa de todas las opciones disponibles de este monitor.
- 3. Pulse el botón  $\bigcirc$  o el  $\bigcirc$  una vez para activar la opción destacada.
- 4. Presione los botones  $\bigcirc$  y  $\bigcirc$  para seleccionar el parámetro que desee.
- 5. Presione el botón  $\bullet$  para entrar en la barra deslizante y, a continuación, utilice los botones  $\bigcirc$  conforme a los indicadores del menú para realizar los cambios.
- 6. Presione el botón  $\bigodot$  una vez para regresar al menú principal y seleccionar otra opción o presione el botón x dos o tres veces para salir del menú OSD.

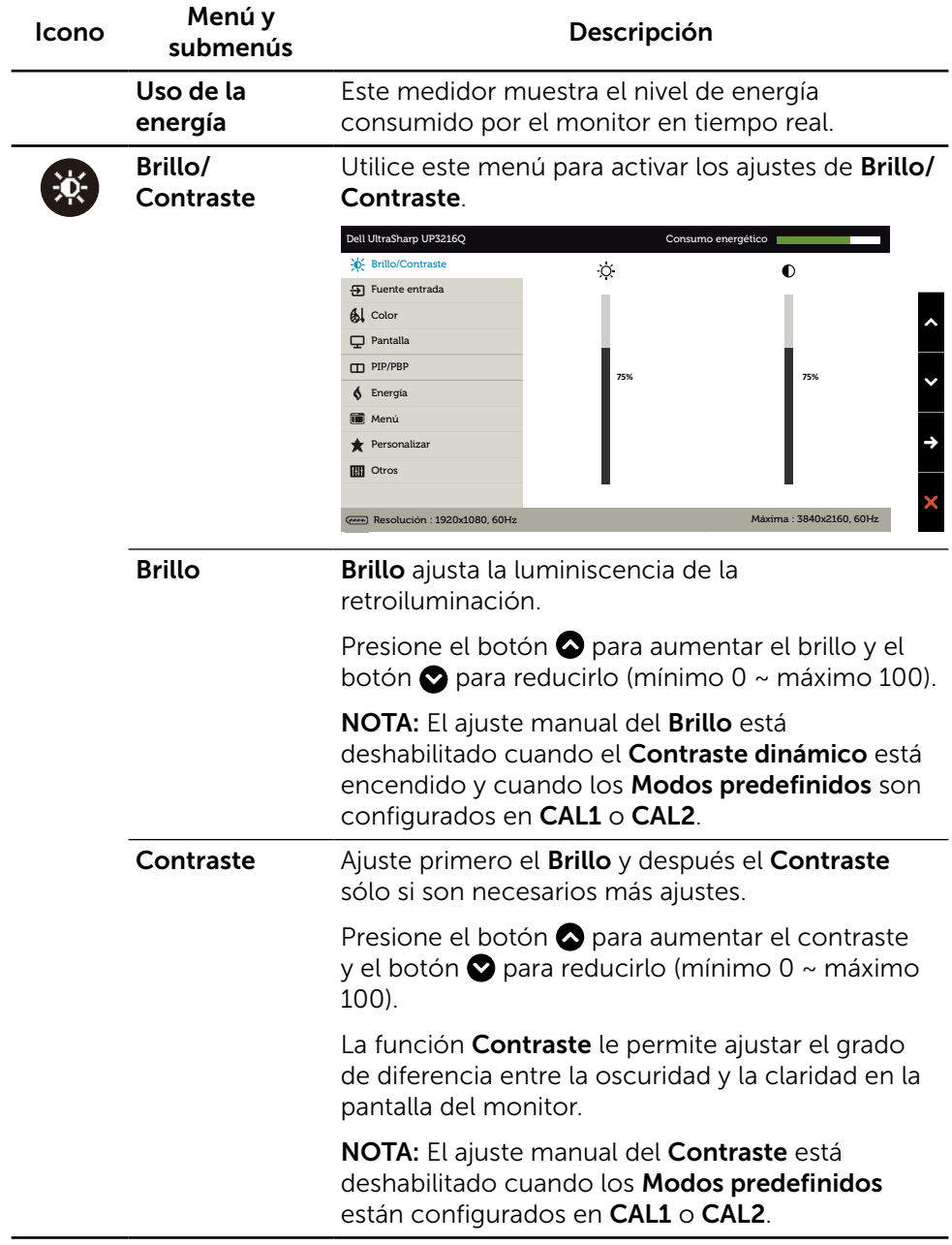

<span id="page-31-0"></span>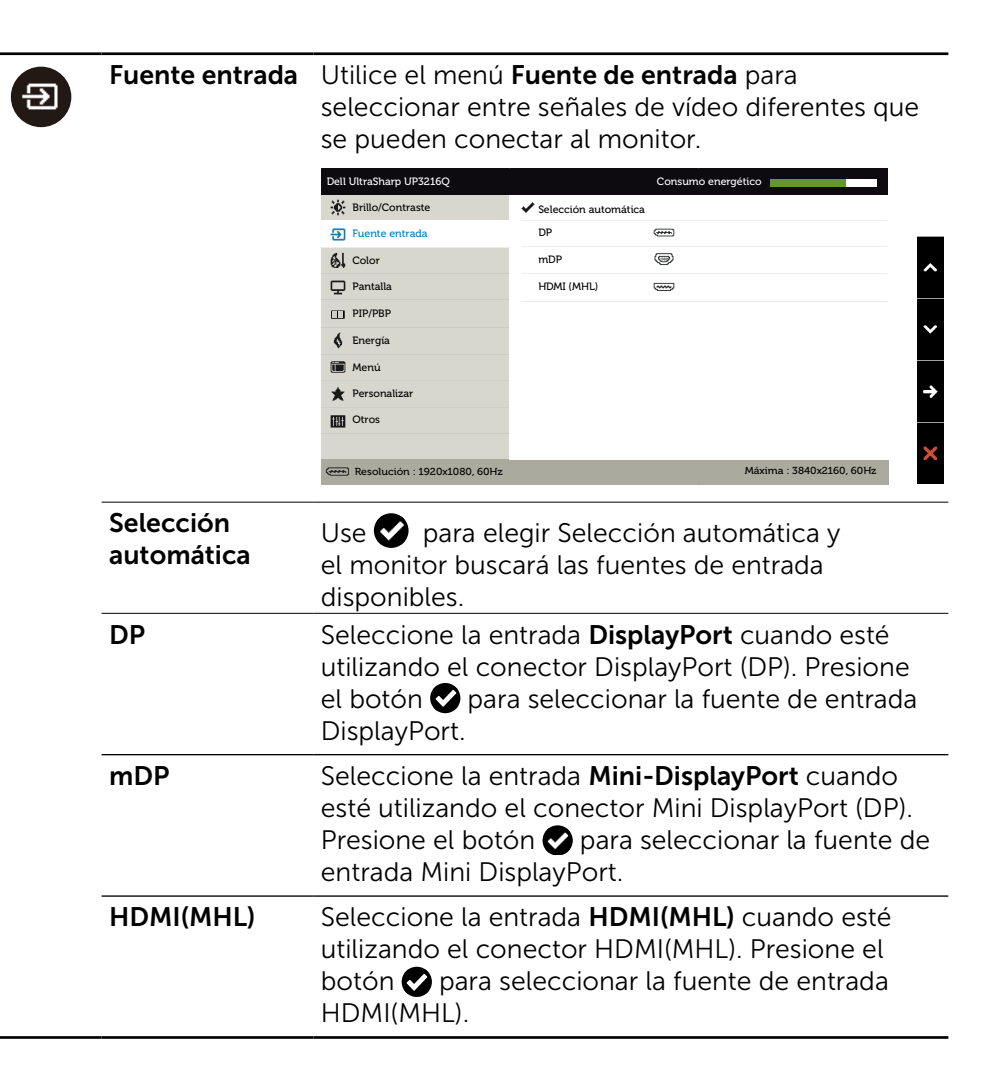

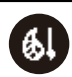

Color Utilice el menú Configuración de color para ajustar la configuración de color del monitor.

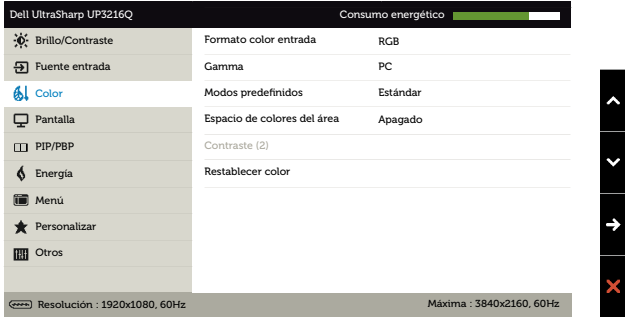

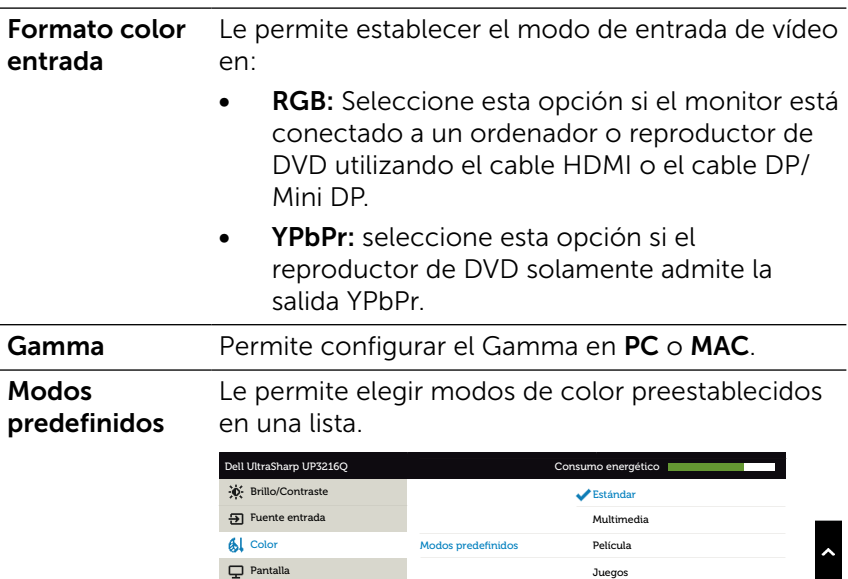

**DE** Otros **Menú \*** Personalizar

 $\oint$  Energía

PIP/PBP

 $\left\| \cdot \right\|$ 

 $\bullet$ 

Papel Temp. de color Espacio de color Color personal.

Resolución : 1920x1080, 60HzMáxima : 3840x2160, 60Hz

- **Estándar:** carga la configuración de color predeterminada del monitor. Este es el modo preestablecido predeterminado.
- Multimedia: carga la configuración de color ideal para aplicaciones multimedia. Se aplica solamente a la entrada HDMI con temporizador CEA (dominio de color YUV).
- Película: carga la configuración de color ideal para películas. Se aplica solamente a la entrada HDMI con temporizador CEA (dominio de color YUV).
- Juegos: carga la configuración de color ideal para aplicaciones de juego.
- Papel: carga la configuración de brillo y nitidez ideal para visionado de textos. armoniza el fondo del texto para simular papel sin afectar a las imágenes de colores. Se aplica solamente al formato de entrada RGB.
- Temperatura de color: la pantalla aparece más cálida con un tinte rojo/amarillo y un conjunto deslizante a 5.000 k o más fríos con tinte azul y un conjunto deslizante a 10.000 k.
- **Espacio de color:** permite al usuario seleccionar el espacio de color: Adobe RGB, sRGB, DCI-P3, REC709, CAL1, CAL2.

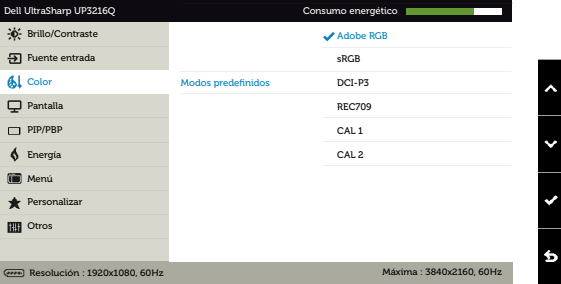

- Adobe RGB: este modo es compatible con Adobe RGB (cobertura del 99,5%).
- $-$  sRGB: emula 100% sRGB.
- DCI-P3: este modo reproduce el 87% de estándar de color de cine digital DCI-P3.
- REC709: este modo concuerda al 100% con el estándar REC709.
- CAL1/CAL2: modo predefinido calibrado de usuario utilizando Dell Ultrasharp Color Calibration Software o otro software permitido por Dell. Dell Ultrasharp Color Calibration Software funciona con el colorímetro X-rite i1Display Pro. i1Display Pro puede ser adquirido en la página web de Dell Electronics, Software and Accesories (Productos electrónicos, software y accesorios Dell).

NOTA: La precisión de sRGB, Adobe RGB, DCI-P3, REC709, CAL1 and CAL2 está optimizada para el formato de color de entrada RGB. Para una precisión de color óptima de sRGB y Adobe RGB, seleccione la Compensación de uniformidad a modo Apagado.

NOTA: Restablecer valores de fábrica eliminará toda la información calibrada en CAL1 y CAL2.

Color personalizado: le permite ajustar la configuración de color manualmente. Presione el botón  $\bigcirc$  y  $\bigcirc$  para ajustar los valores Rojo, Verde y Azul y crear su propio modo de color preestablecido.

Utilice los botones  $\bullet$  y  $\bullet$  para seleccionar Gain (aumento), Offset (compensación), Hue (matiz), Saturation (saturación).

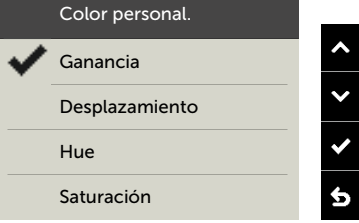

- Ganancia: Selecciónelo para ajustar el nivel de aumento de la señal de entrada RGB (el valor por defecto es 100).
- Desplazamiento: selecciónelo para ajustar el valor de compensación del nivel de negro RGB (valor por defecto es 50) y así controlar la base de color de su monitor.
- Hue: selecciónelo para ajustar el valor de matiz RGBCMY individualmente (valor por defecto es 50).
- Saturación: selecciónelo para ajustar el valor de saturación RGBCMY individualmente (valor por defecto es 50).

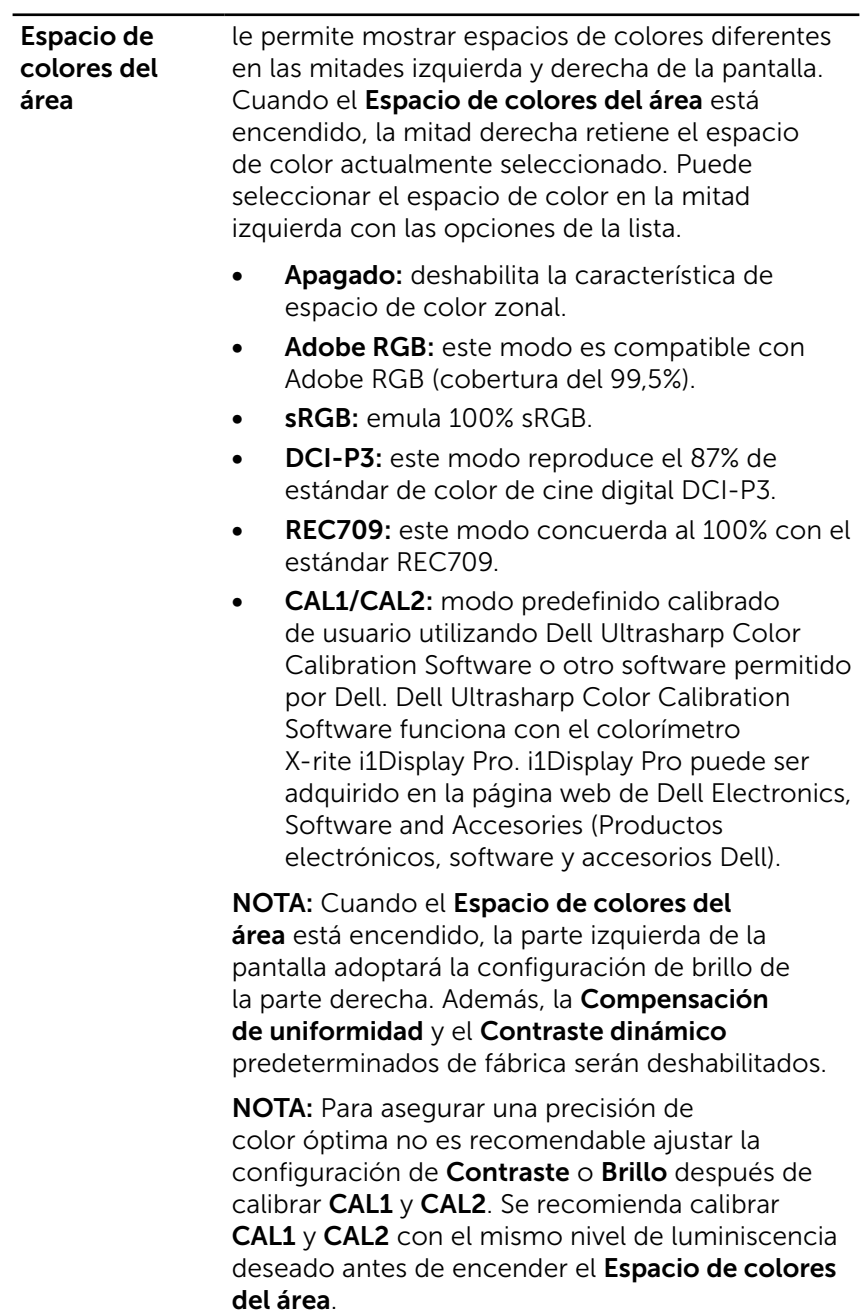

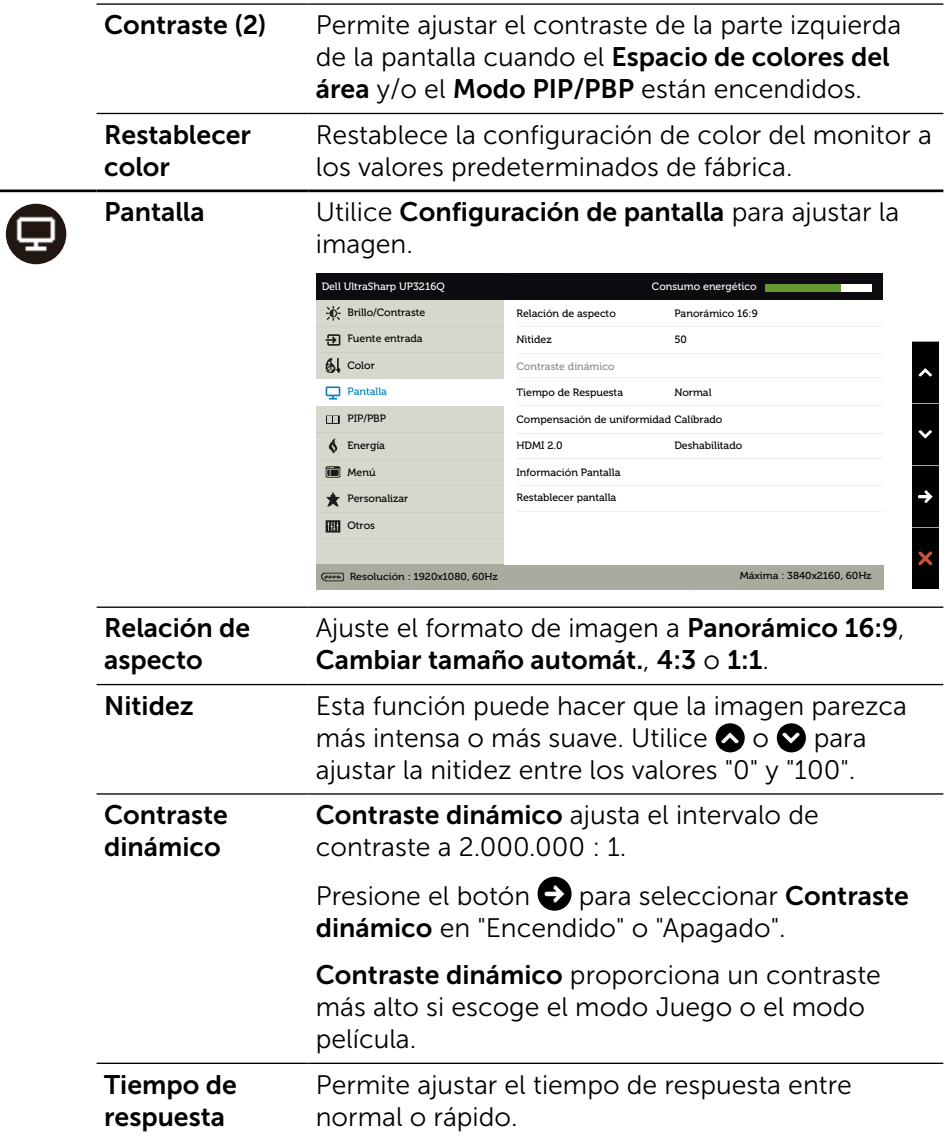

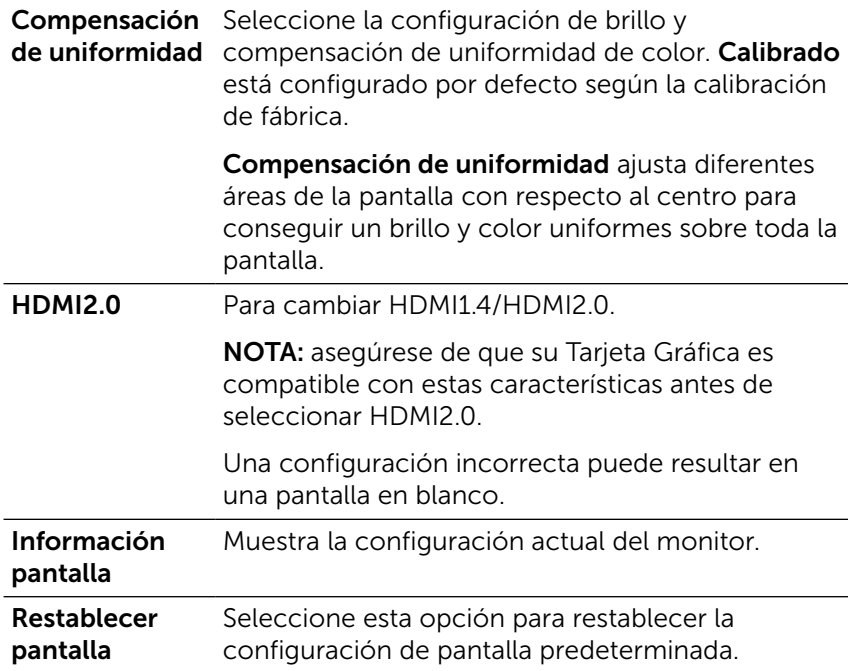

## $\Box$

PIP/PBP Esta función trae una imagen de muestra de ventana desde otra fuente de entrada. De esta manera puede ver dos imágenes desde fuentes diferentes al mismo tiempo.

> Durante el ciclo eléctrico CC/CA, la configuración PIP/PBP se deshabilitará únicamente si no hay señal de "fuente principal".

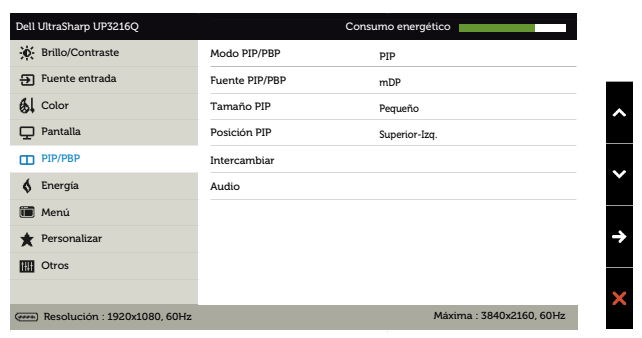

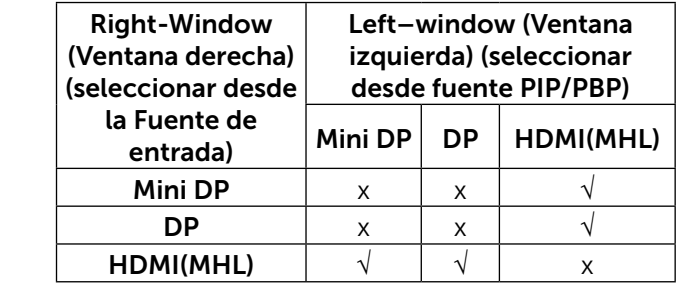

Modo PIP/PBP Ajusta el modelo PBP (Imagen por imagen) a PIP Pequeña, PIP Grande, PIP Proporción o PBP Relleno. Puede deshabilitar esta característica seleccionando Off (desactivado).

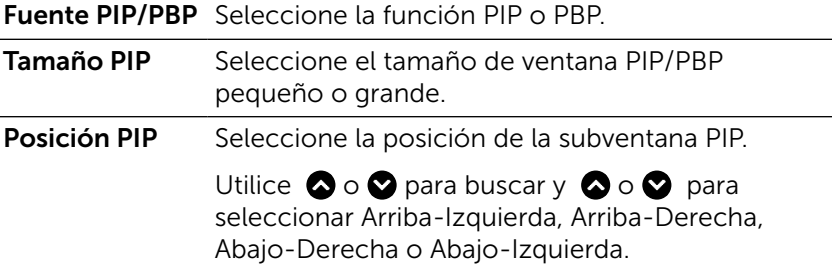

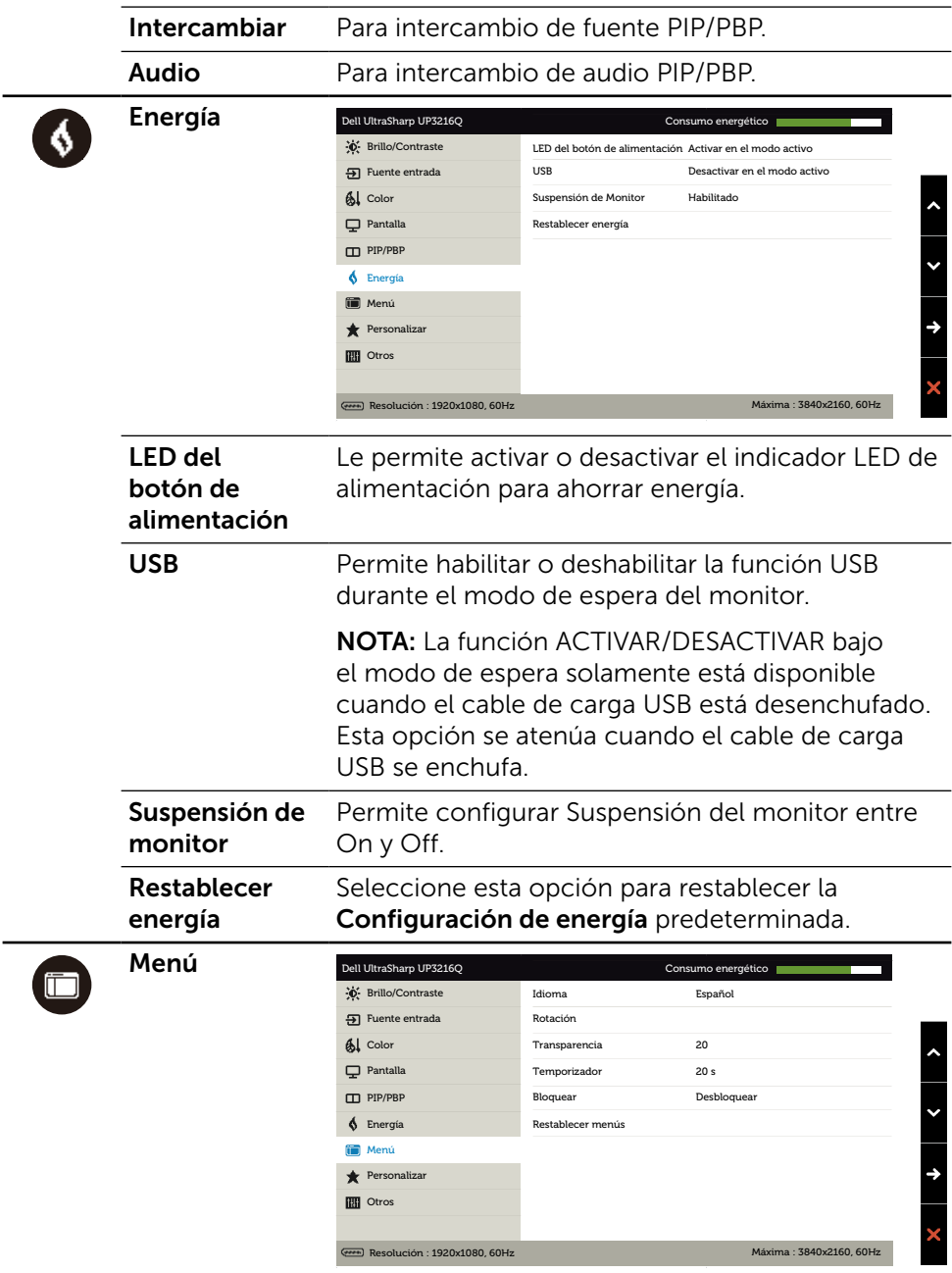

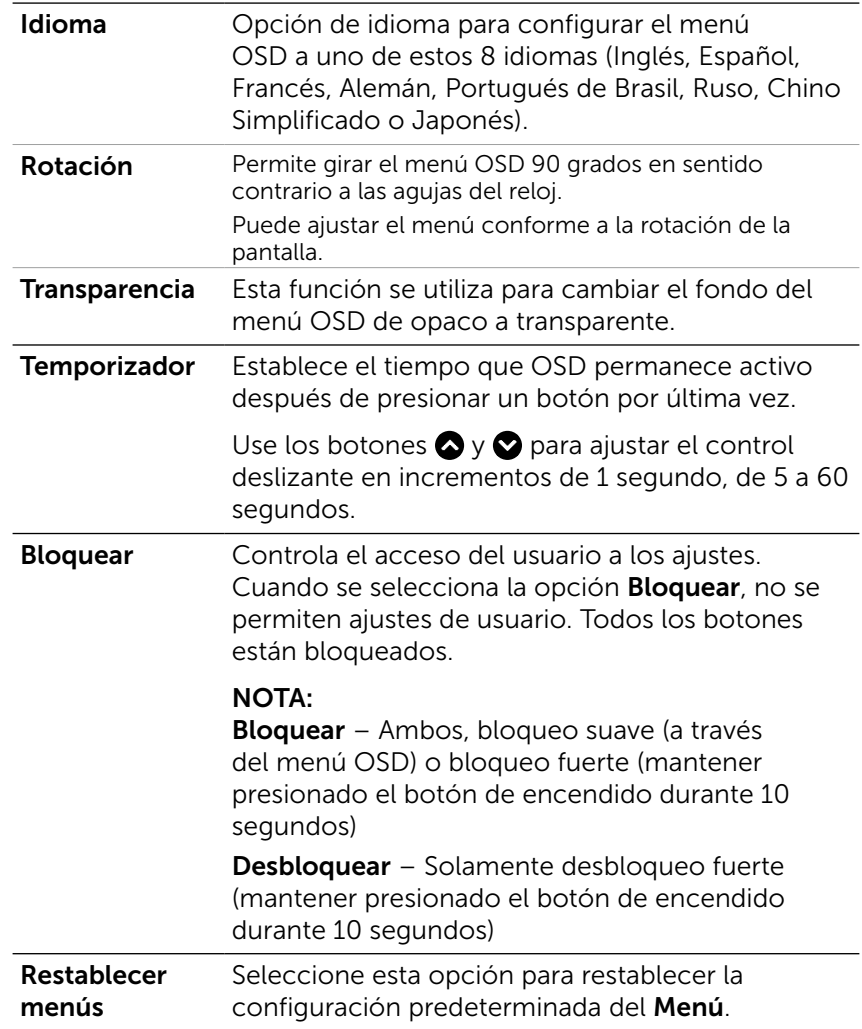

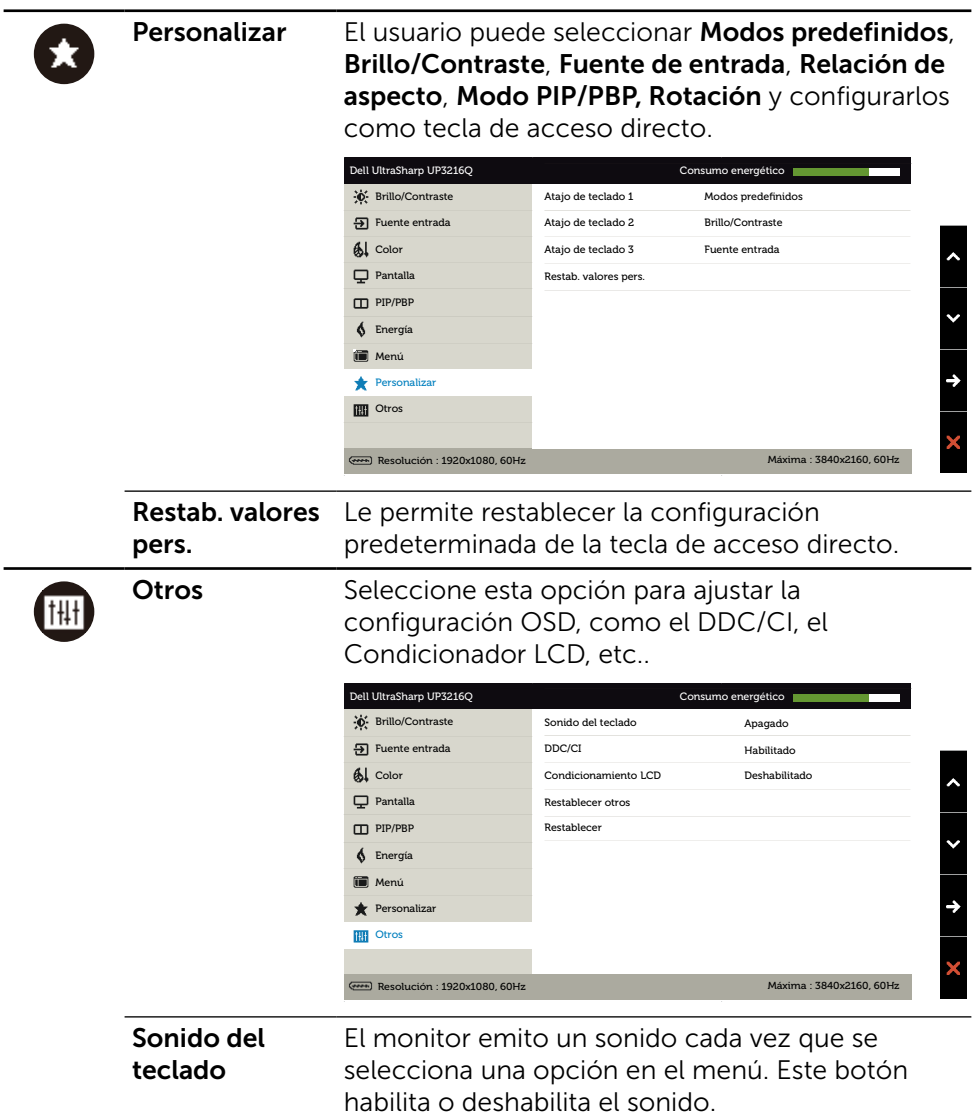

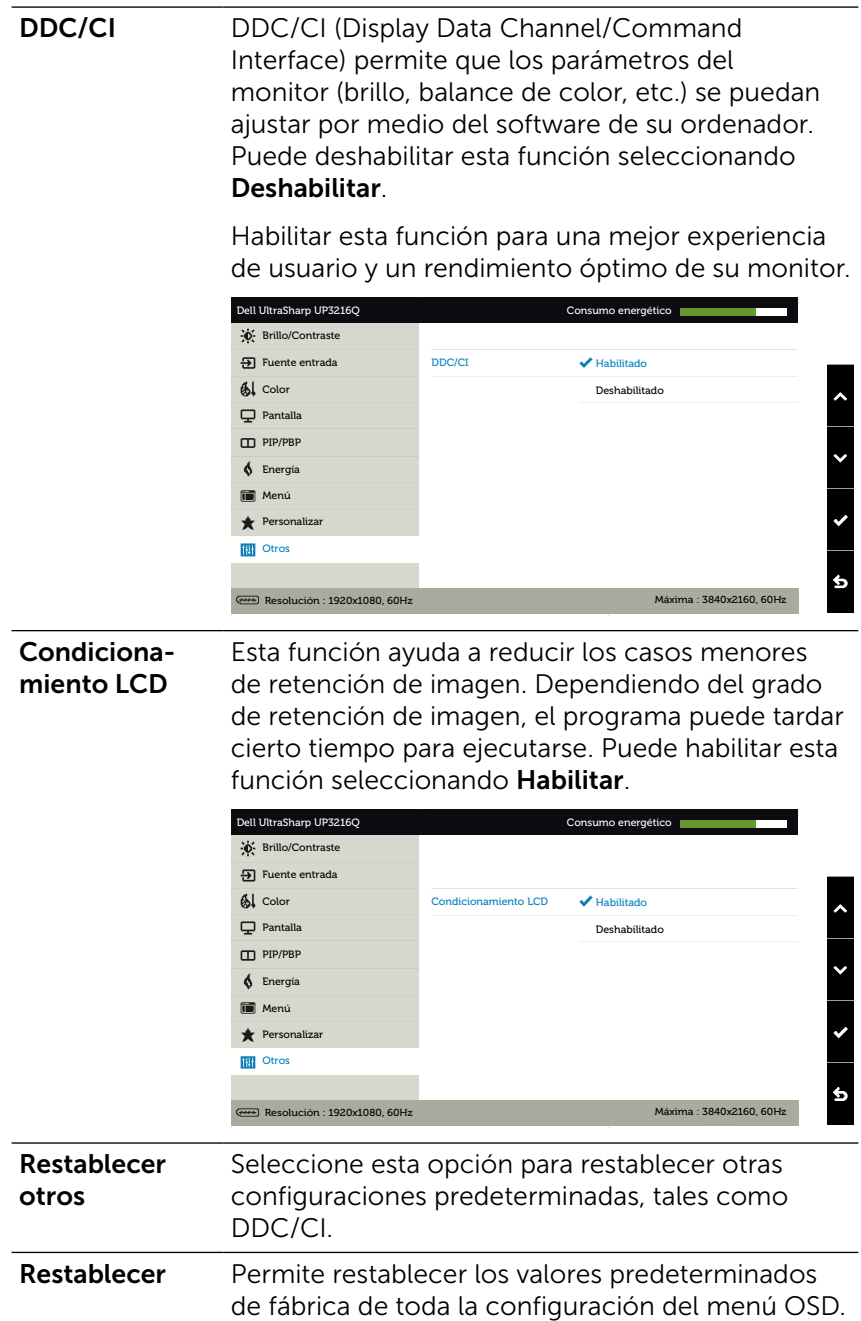

#### Mensajes de advertencia OSD

Cuando la función Contraste dinámico está habilitada (en estos modos predefinidos: Juego o Película), el ajuste manual de brillo está deshabilitado.

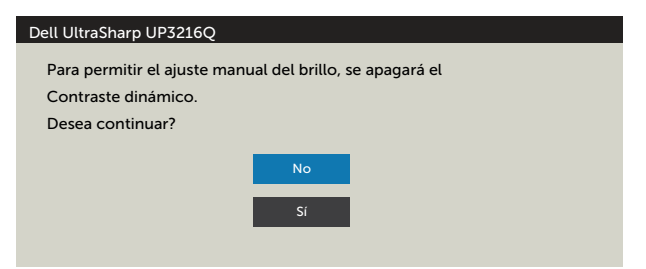

Cuando el monitor no admita un determinado modo de resolución, aparecerá el siguiente mensaje:

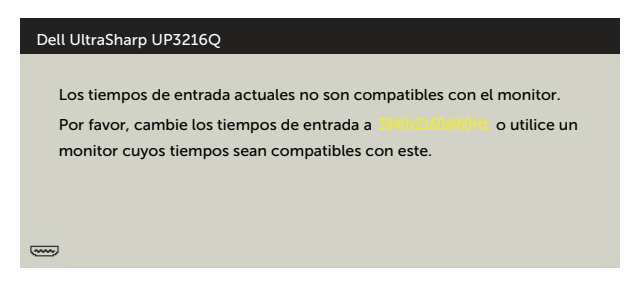

Esto significa que el monitor no puede sincronizarse con la señal que está recibiendo desde el PC. Consulte la sección [Especificaciones del monitor](#page-10-1) para conocer los intervalos de frecuencia horizontal y vertical que puede manejar este monitor. El modo recomendado es 3840 x 2160.

Aparecerá el siguiente mensaje antes de que la función DDC/CI se deshabilite.

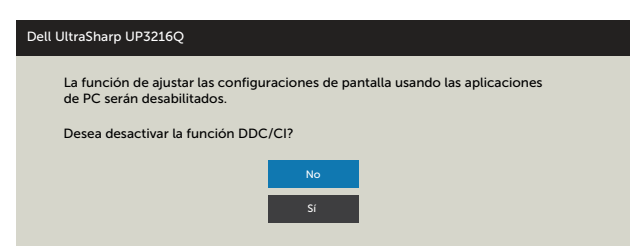

Cuando el monitor entre en Modo de ahorro de energía se mostrará el siguiente mensaje:

Dell UltraSharp UP3216Q Entrando ahorro energía.  $\left(\frac{1}{2} + \frac{1}{2} + \frac$ 

Active su ordenador y reactive el monitor para acceder al menú [OSD.](#page-28-0) Si presiona cualquier botón que no sea el de alimentación, aparecerá uno de los siguientes mensajes en función de la entrada seleccionada:

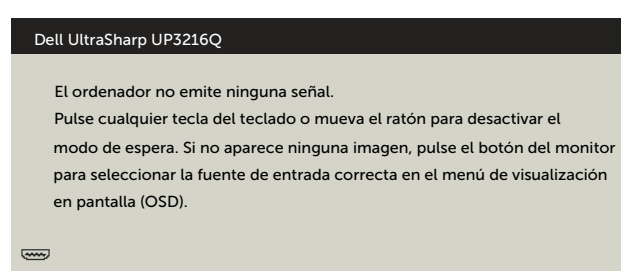

Si se selecciona la entrada HDMI, DP o m-DP y el cable correspondiente no está conectado, aparece un cuadro de diálogo flotante como el que se muestra abajo.

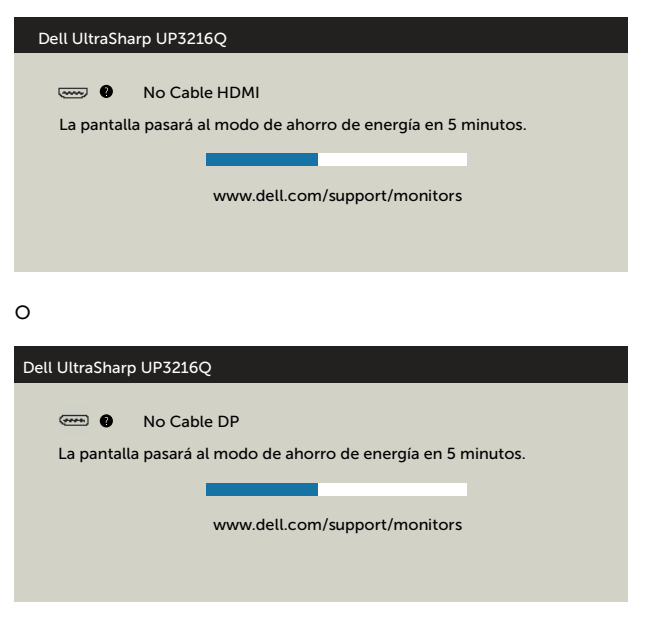

o

<span id="page-46-0"></span>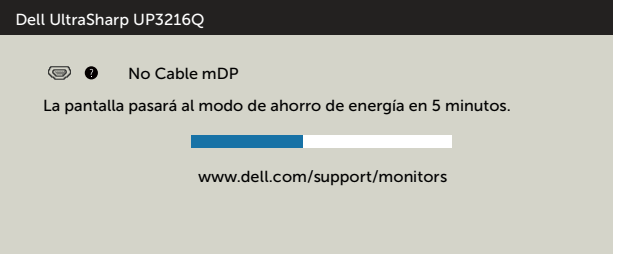

Consulte la sección [Solucionar problemas](#page-47-1) para obtener más información.

### Uso de la inclinación, la rotación y la extensión vertical

NOTA: Esto se aplica a un monitor con base. Cuando adquiera cualquier otra base, consulte la guía de instalación de la base correspondiente para obtener instrucciones sobre la instalación.

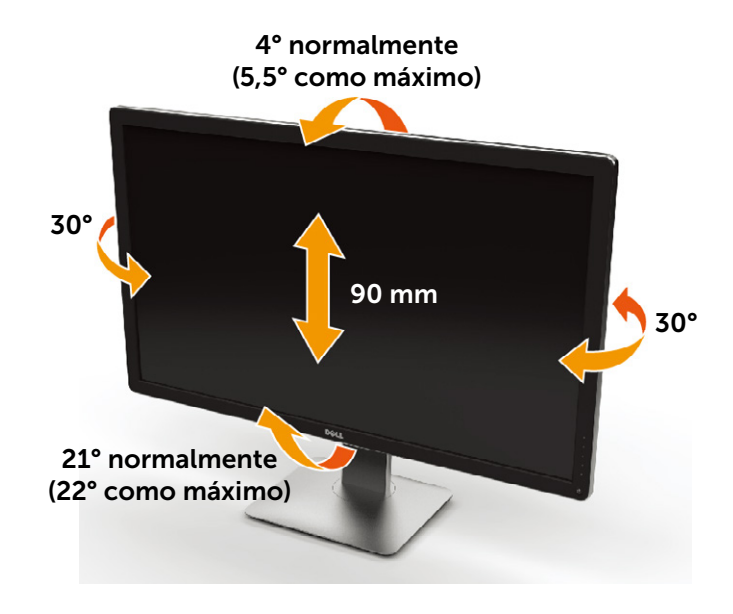

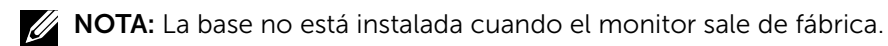

## <span id="page-47-1"></span><span id="page-47-0"></span>Solucionar problemas

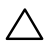

PRECAUCIÓN: antes de empezar con cualquiera de los procedimientos de esta sección, siga las [Instrucciones de seguridad.](#page-59-2)

### Comprobación automática

El monitor le proporciona una función de comprobación automática que comprueba si el monitor funciona adecuadamente. Si el monitor y su PC están conectados correctamente, pero la pantalla del monitor permanece oscura, ejecute la comprobación automática del monitor llevando a cabo los pasos siguientes:

- 1. Apague tanto su PC como el monitor.
- 2. Desenchufe el cable de vídeo de la parte posterior de su PC.
- 3. Encienda el monitor.

El cuadro de diálogo flotante debe aparecer en la pantalla (contra un fondo negro) si el monitor no detecta una señal de vídeo y funciona correctamente. En el modo de comprobación automática, el LED de alimentación permanece iluminado en color blanco. Además, en función de la entrada seleccionada, uno de los cuadros de diálogo que se muestra a continuación recorrerá continuamente la pantalla.

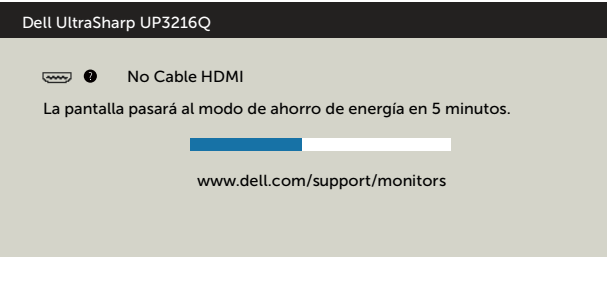

o

<span id="page-48-0"></span>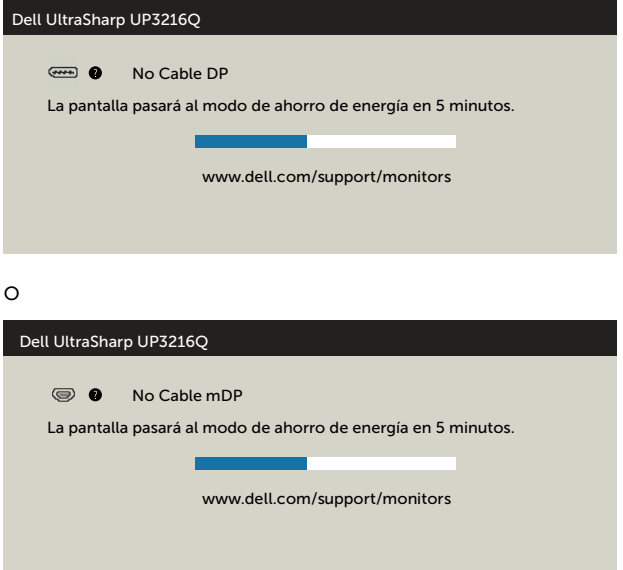

- 4. Este cuadro también aparece durante el funcionamiento normal del sistema en el caso de que el cable de vídeo se desconecte o sufra algún tipo de daño.
- 5. Apague el monitor y vuelva a conectar el cable de vídeo; encienda tanto su PC como el monitor.

Si la pantalla del monitor permanece en blanco después de haber realizado el procedimiento anterior, compruebe el controlador de vídeo y su PC, ya que el monitor funciona correctamente.

### Diagnósticos integrados

El monitor cuenta con una herramienta de diagnósticos integrados que ayuda a determinar si las anomalías de la pantalla que está experimentando son un problema inherente al monitor o a su PC y tarjeta de vídeo.

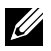

NOTA: los diagnósticos integrados solo se pueden ejecutar cuando el cable de vídeo esté desconectado y el monitor se encuentre en el modo de comprobación automática.

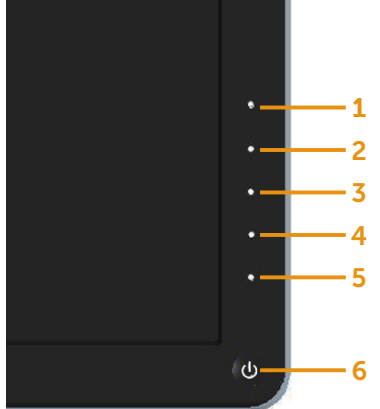

Para ejecutar los diagnósticos integrados:

- 1. Asegúrese de que la pantalla está limpia, es decir, no tiene partículas de polvo en su superficie.
- 2. Desconecte los cables de vídeo de la parte posterior de su PC o monitor. A continuación, el monitor entrará en el modo de comprobación automática.
- 3. Mantenga pulsados simultáneamente durante 2 segundos el Botón 1 y el Botón 4 que se encuentran el panel frontal. Aparecerá una pantalla gris.
- 4. Inspeccione atentamente la pantalla para comprobar si tiene anomalías.
- 5. Presione de nuevo el Botón 4 situado en el panel frontal. El color de la pantalla cambiará a rojo.
- 6. Inspeccione la pantalla para comprobar si tiene anomalías.
- 7. Repita los pasos 5 y 6 para inspeccionar la visualización en las pantallas verde, azul, negra y blanca.

La comprobación finaliza cuando aparezca la pantalla blanca. Para salir, presione de nuevo el Botón 4.

Si no detecta ninguna anomalía en la pantalla con la herramienta de diagnósticos integrados, el monitor funciona correctamente. Compruebe la tarjeta de vídeo y su PC.

### <span id="page-50-0"></span>Problemas comunes

La tabla siguiente incluye información general sobre problemas comunes del monitor que puede encontrar y las posibles soluciones:

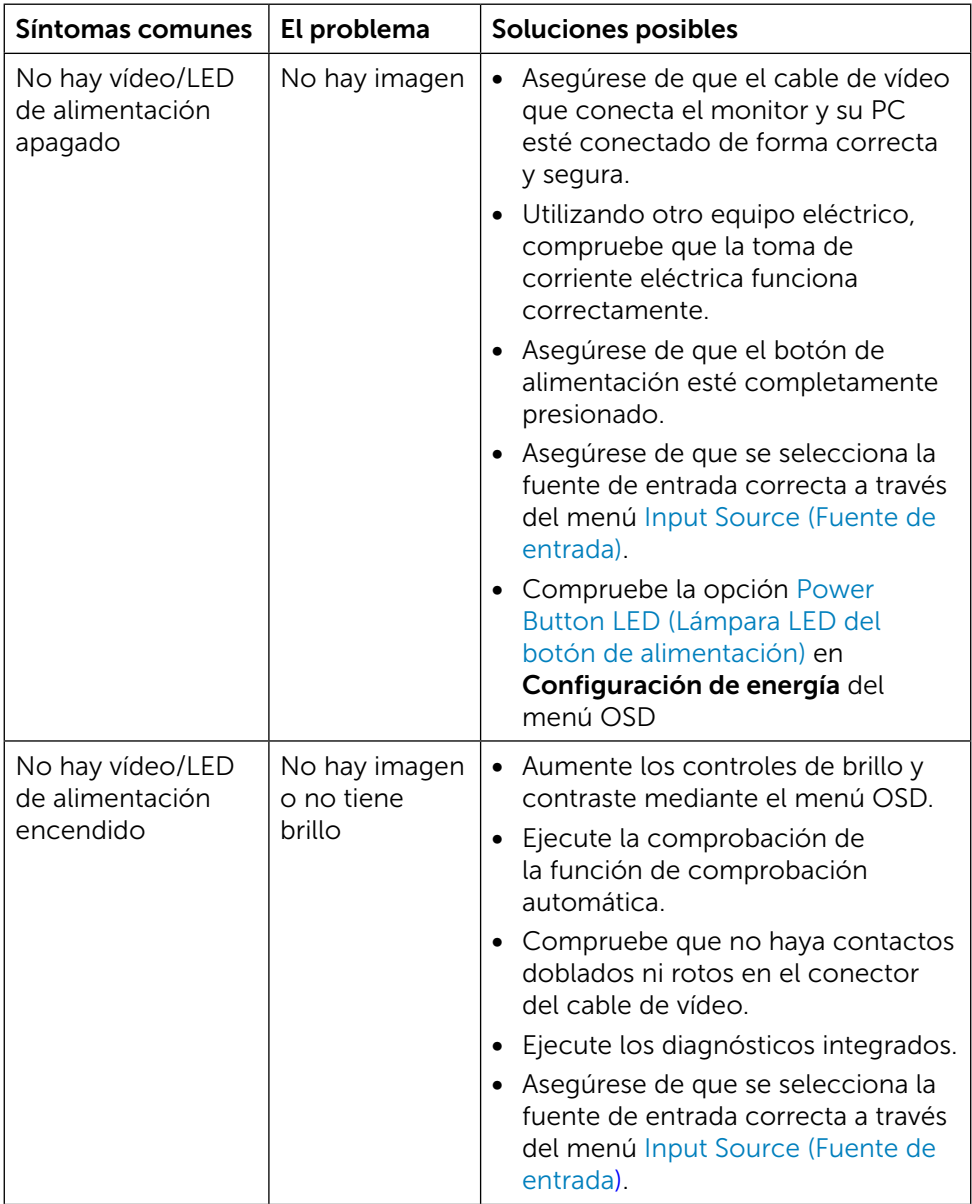

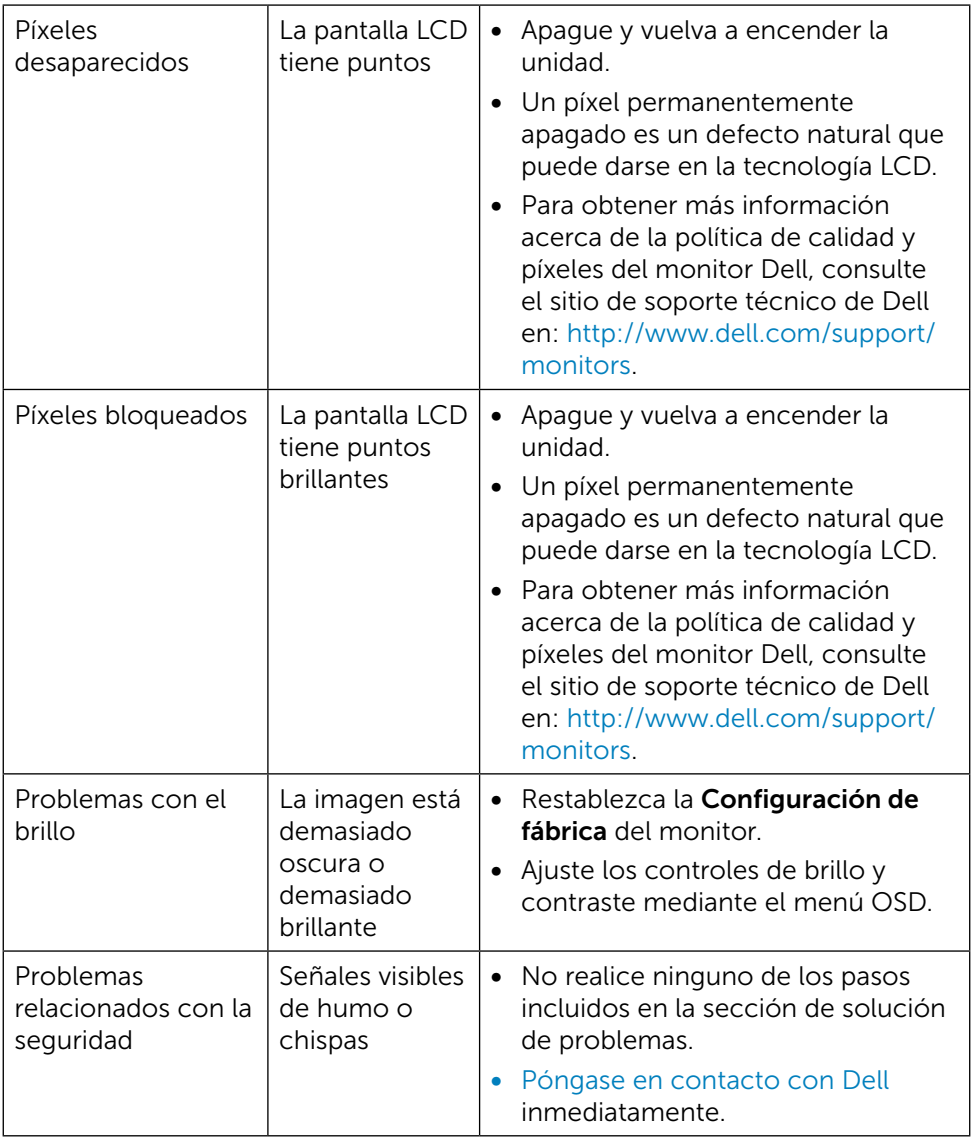

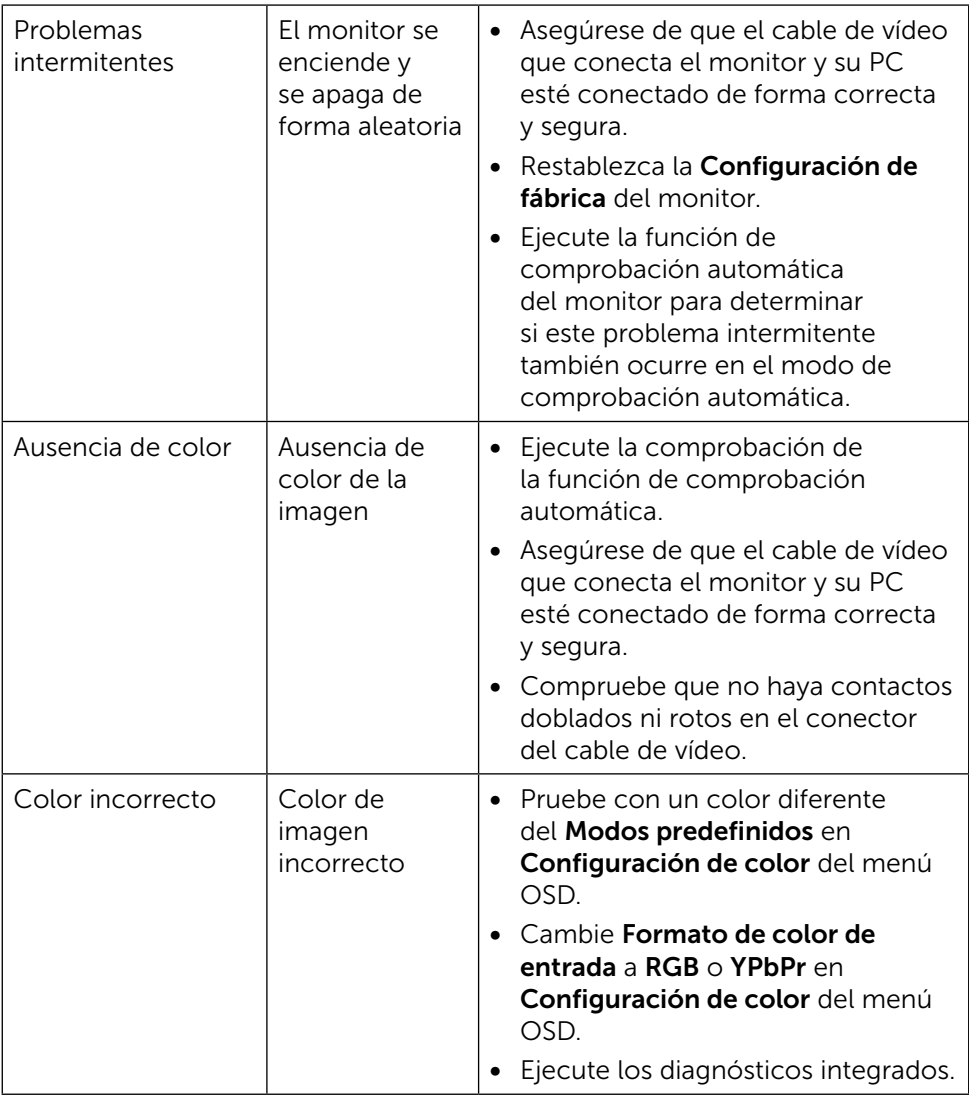

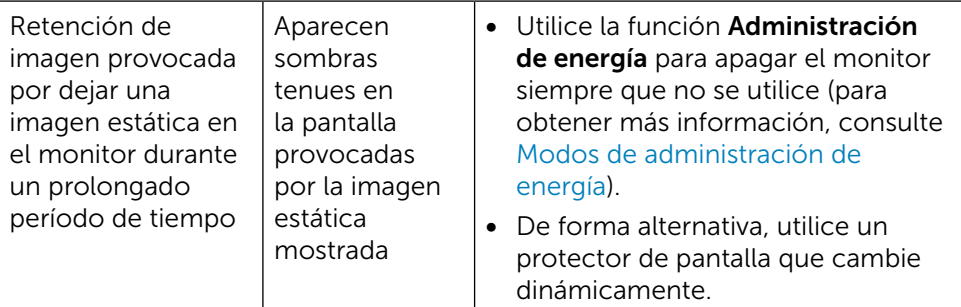

### <span id="page-54-0"></span>Problemas específicos del producto

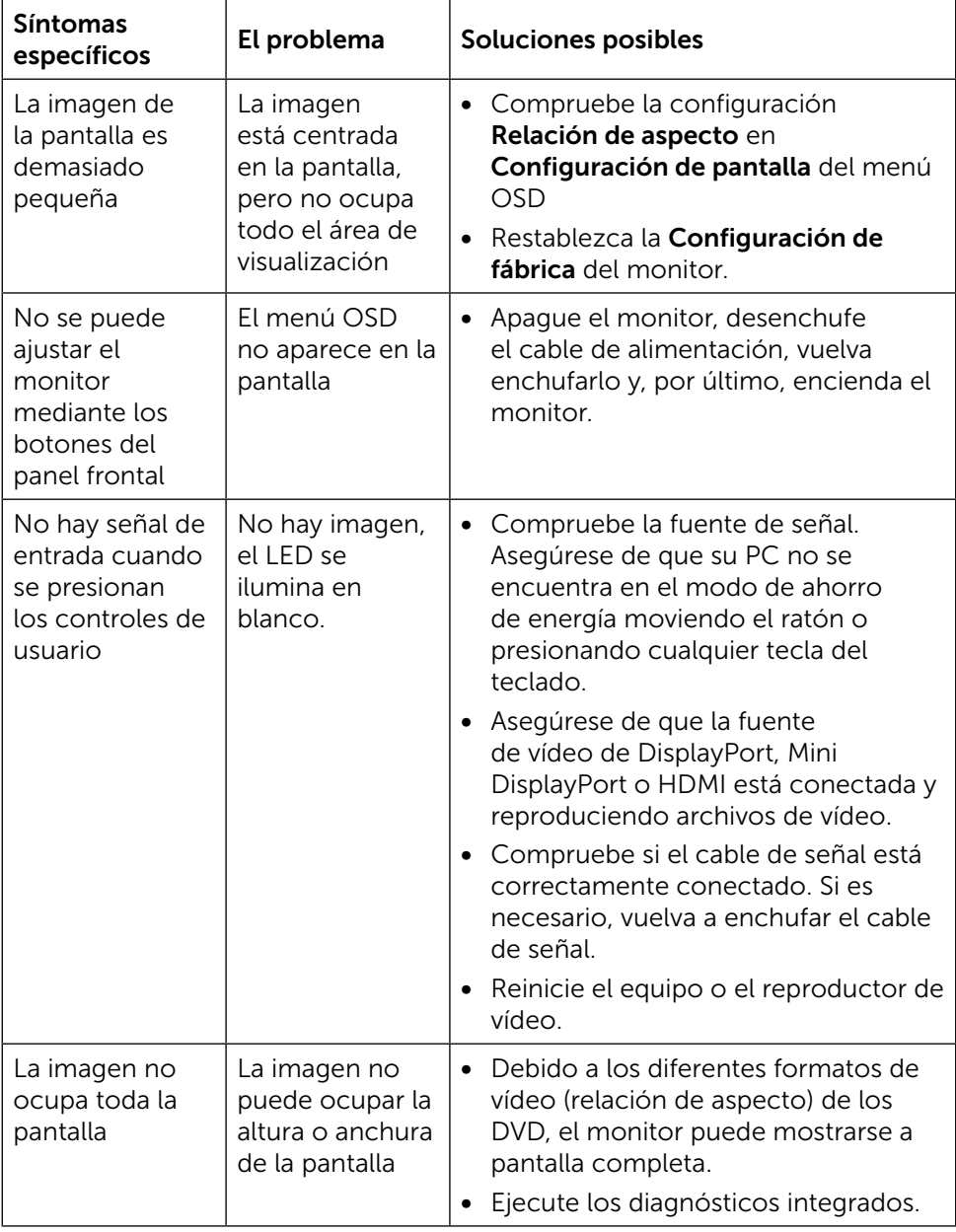

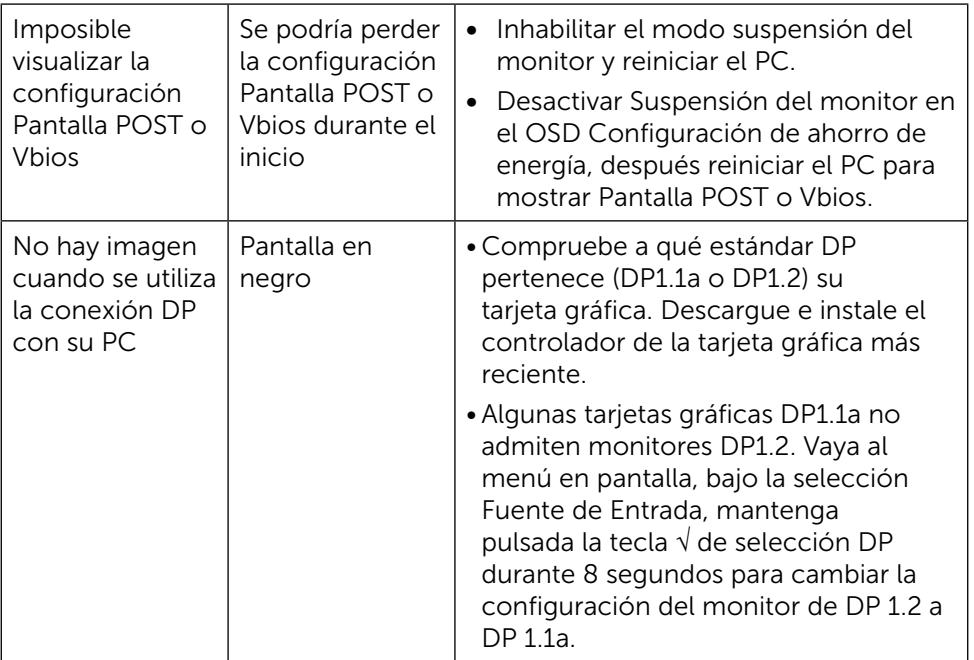

### <span id="page-56-0"></span>Problemas del Lector de Tarjeta

A PRECAUCIÓN: No extraiga el dispositivo cuando lea o escriba información. Podría causar pérdida de información o un mal funcionamiento de los medios.

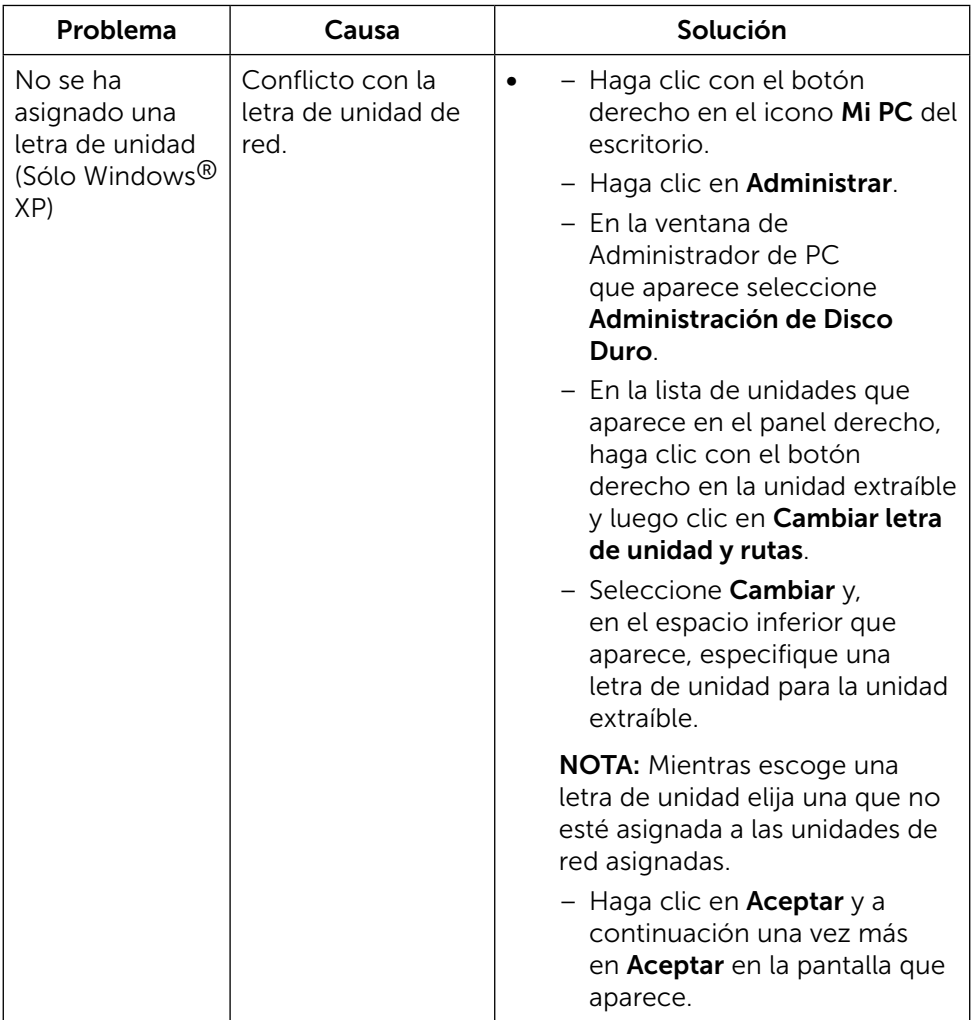

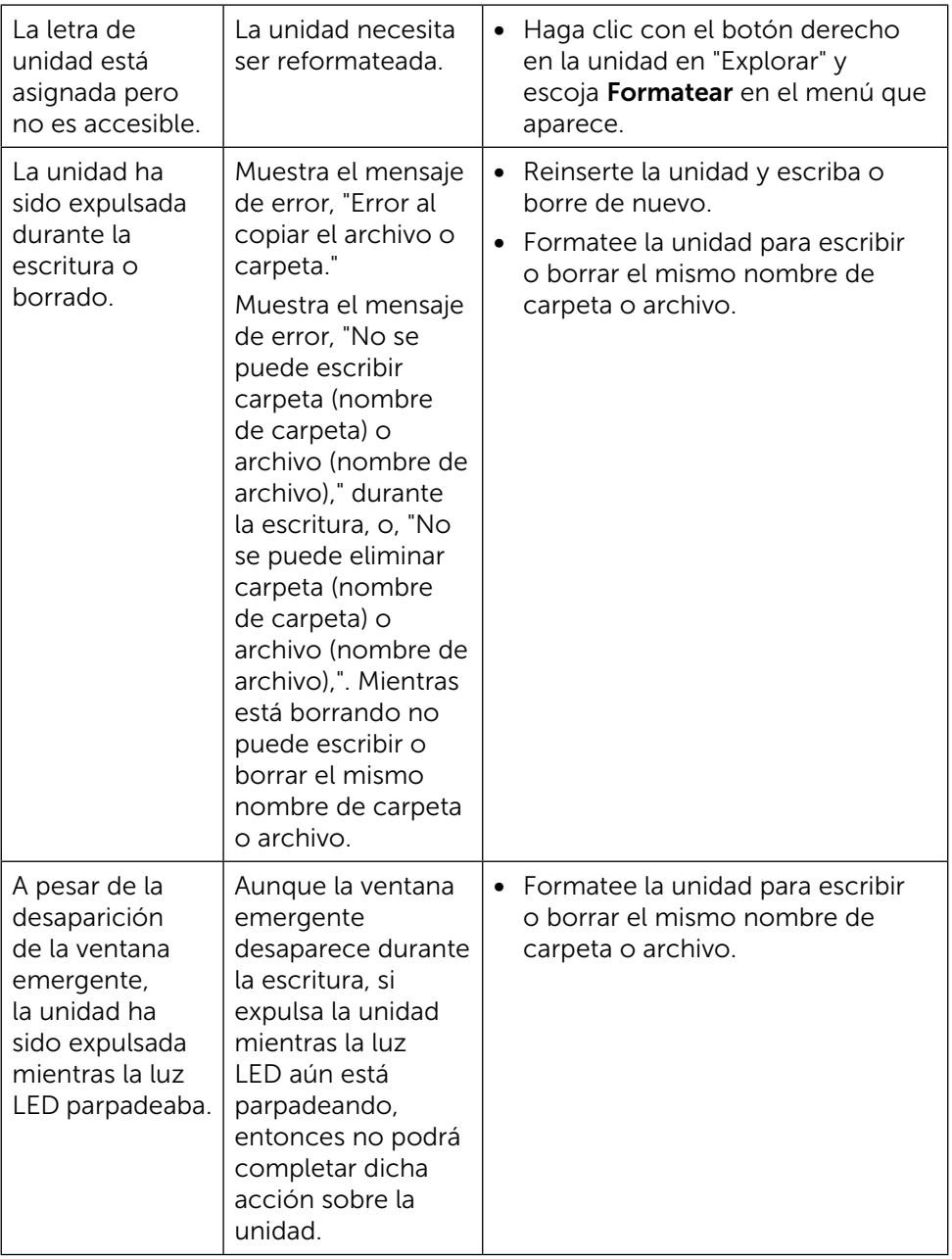

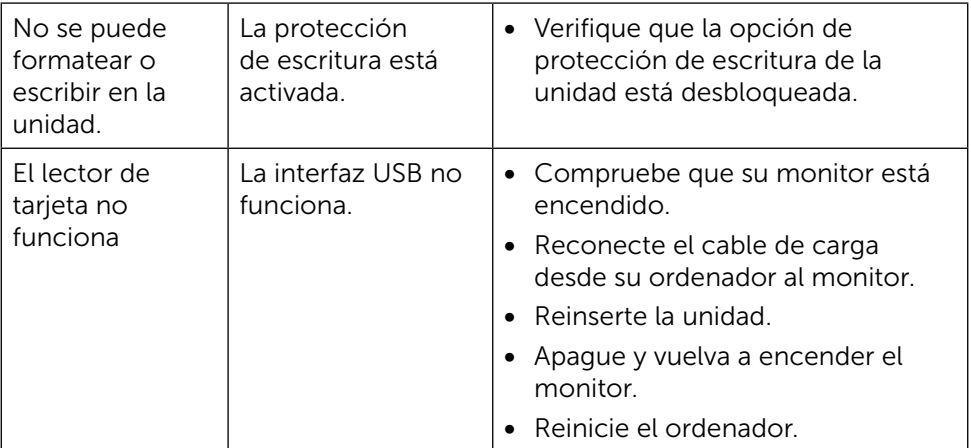

## <span id="page-59-0"></span>Apéndice

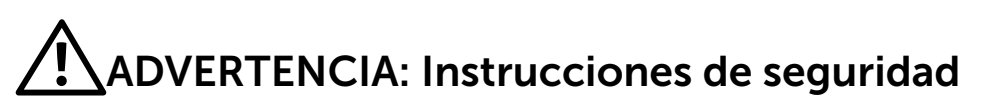

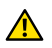

<span id="page-59-2"></span>A ADVERTENCIA: la utilización de los controles, ajustes o procedimientos de forma diferente a como se especifica en esta documentación puede producir descargas eléctricas y/o representar un peligro mecánico para los componentes.

Para información sobre instrucciones de seguridad, vea Seguridad, Medio Ambiente e Información Normativa (SERI, siglas en inglés).

### Aviso FCC (solo para EE. UU.) y otra información sobre normativas

Para notificaciones FCC y otra información regulatoria, consulte la regulación de compatibilidad en la web ubicada en: [http://www.dell.com/regulatory\\_](http://www.dell.com/regulatory_compliance) [compliance](http://www.dell.com/regulatory_compliance).

### <span id="page-59-1"></span>Póngase en contacto con Dell

Para clientes de los Estados Unidos, llame al 800-WWW-DELL (800-999-3355).

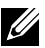

**XX NOTA:si no tiene una conexión activa a Internet, puede encontrar** información de contacto en su recibo de compra, factura de transporte, factura o catálogo de productos de Dell.

Dell ofrece distintas opciones de asistencia en línea y por teléfono. Su disponibilidad varía en función del país y el producto, y algunos servicios podrían no estar disponibles en su zona. Para ponerse en contacto con Dell en referencia a ventas, asistencia técnica o servicio de atención al cliente:

- 1. Visite<http://www.dell.com/support/>.
- 2. Compruebe su país o región en el menú desplegable Elija un país o región situado en la parte inferior de la página.
- 3. Haga clic en Contáctenos en el lado izquierdo de la página.
- 4. Seleccione el servicio o enlace de soporte adecuado en función de sus necesidades.
- 5. Seleccione el método de contacto con Dell que le resulte más cómodo.

### <span id="page-60-0"></span>Configurar el monitor

#### Establecer la resolución de visualización en 3840 x 2160 (máximo)

Para obtener el máximo rendimiento, establezca la resolución de la pantalla en 3840 x 2160 píxeles llevando a cabo los pasos siguientes:

En Windows 7, Windows 8, Windows 8.1, Windows 10:

- 1. Solo para Windows 8 y Windows 8.1, seleccione el icono del Escritorio para cambiar al escritorio clásico.
- 2. Haga clic con el botón derecho del ratón sobre el escritorio y seleccione Resolución de pantalla.
- 3. Mueva la barra de desplazamiento hacia la derecha manteniendo pulsado el botón izquierdo del ratón y ajuste la resolución de pantalla a 3840 x 2160.
- 4. Haga clic en Aceptar.

Si su equipo no incluye la resolución recomendada, es posible que necesite actualizar su controlador de gráficos. Entre los escenarios que se muestran a continuación, elija aquel que mejor describa el sistema de su PC que esté utilizando y siga los pasos proporcionados.

### Ordenador Dell

- 1. Vaya a [dell.com/support](http://www.dell.com/support), entre en la Ficha de Servicio de su ordenador y descargue los controladores de vídeo más actualizados para su tarjeta de vídeo.
- 2. Después de instalar los controladores para el adaptador gráfico, intente establecer la resolución en 3840 x 2160 de nuevo.
- 

NOTA: Si no puede establecer la resolución en 3840 x 2160, póngase en contacto con Dell™ y pregunte qué adaptador gráfico admite estas resoluciones.

### Equipo de otro fabricante

En Windows 7, Windows 8, Windows 8.1, Windows 10:

- 1. Solo para Windows 8 y Windows 8.1, seleccione el icono del Escritorio para cambiar al escritorio clásico.
- 2. Haga clic derecho en el escritorio y clic en Cambiar configuración de pantalla.
- 3. Haga clic en Opciones avanzadas.
- 4. Identifique el proveedor de su tarjeta gráfica en la descripción situada en la parte superior de la ventana (p. ej. NVIDIA, ATI, Intel, etc.).
- 5. Consulte la página web del proveedor de la tarjeta para obtener un

controlador actualizado (por ejemplo<http://www.ATI.com> o [http://www.](http://www.NVIDIA.com) [NVIDIA.com](http://www.NVIDIA.com) ).

 6. Después de instalar los controladores de su adaptador gráfico, intente configurar la resolución de nuevo a 3840 x 2160.

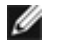

NOTA: Si no puede establecer la resolución recomendada, póngase en contacto con el fabricante del equipo o adquiera un adaptador gráfico que admita dicha resolución.